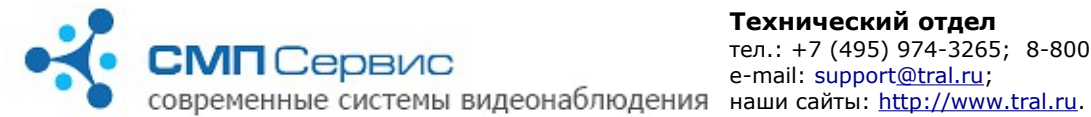

# Подключение видеорегистратора серии «Трал 5»

Видеорегистраторы серии **«Трал 5»** предназначены для записи одного канала видео-сигнала на внешний USB-HDD, USB-Flash накопитель и сетевое хранилище (NAS) по протоколам NFS или SMB.

Сжатие видеопотока в формате H.264 позволяет сохранять на жёстком диске большой объём информации с разрешением 704х576 и с частотой до 25 к/с. Запись может осуществляться как постоянно, так и по сигналу встроенного или внешнего датчика активности.

## *1.Вид и назначение разъёмов.*

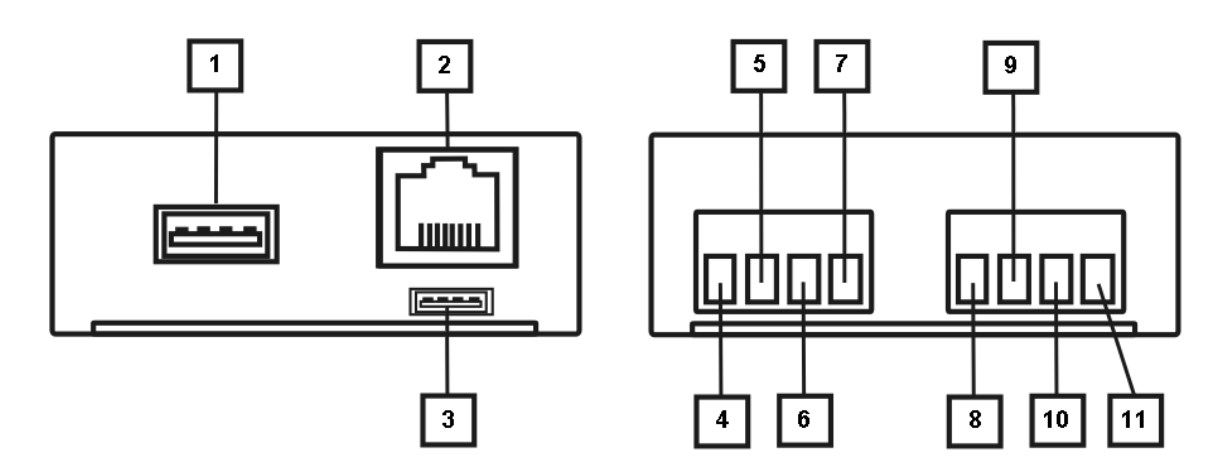

- **1.1.** Интерфейс USB 2.0. Предназначен для подключения внешнего USB-HDD или USB-Flash диска и других совместимых устройств.
- **1.2.** Интерфейс Ethernet 10/100 Base-T. Предназначен для подключения в локальную сеть, к персональному компьютеру или другим сетевым устройствам.
- **1.3.** Служебный интерфейс. Используется в условиях производства.
- **1.4.** Вход аудио.
- **1.5.** Вход видео. Предназначен для подключения источника видеосигнала в стандарте PAL или NTSC.
- **1.6.** «Земля» видео и аудио.
- **1.7.** Питание видеокамеры и микрофона +12 В DC.
- **1.8.** «Плюс» входа оптоизолированного контакта.
- **1.9.** «Минус» входа оптоизолированного контакта.
- **1.10.** «Земля» питания.
- **1.11.** Питание +12 В DC.

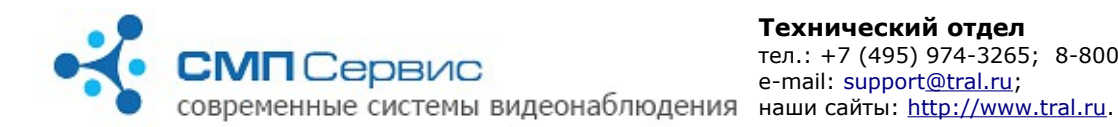

## *<sup>2</sup> 2. Первый запуск*

- **2.1.** Извлеките регистратор из упаковки.
- **2.2.** Подключите к клеммным колодкам источники видео- и аудио-сигнала, внешний датчик и источник питания.

*Внимание! Не допускается подключение внешних источников, если они или регистратор находятся во включенном состоянии. Несоблюдение этого правила может привести к выходу из строя входов регистратора вследствие воздействия статического электричества, то есть неисправности, не подлежащей гарантийному ремонту.* 

- **2.3.** Если запись архива будет производиться на внешний USB-накопитель, то подключите его к разъёму USB регистратора.
- **2.4.** Подключите регистратор к компьютеру или существующей локальной сети, используя кабель *«витая пара»* (UTP-5) со следующими схемами обжатия:
	- **2.4.1.** при подключении непосредственно к сетевому интерфейсу компьютера используется *«перекрёстный»* кабель (Рис. 1);
	- **2.4.2.** при подключении через сетевой коммутатор используется *«прямой»* кабель. Существуют две равнозначные схемы обжатия: *T568A* и *T568B* (Рис. 2, 3).

*Замечание: большинство современных сетевых карт и коммутаторов поддерживают автоматическое распознавание и переключение режимов MDI/MDIX. Если Вы подключаетесь к такому интерфейсу, то тип обжатия сетевого кабеля не имеет значения.*

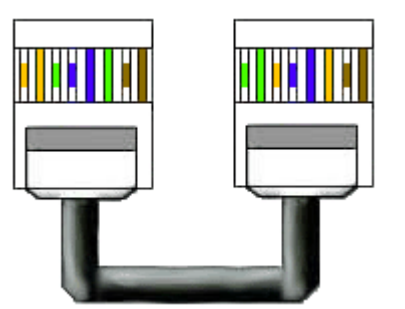

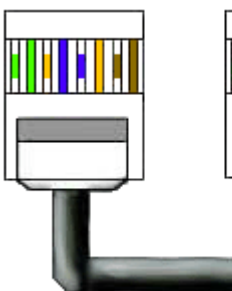

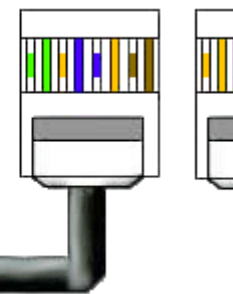

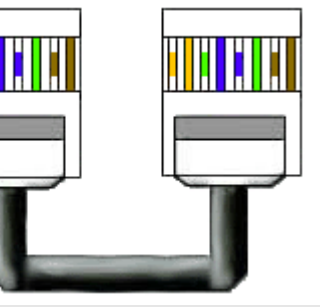

*Рисунок 1: Перекрёстный (CrossOver) кабель*

*Рисунок 2: Прямой кабель Рисунок 3: Прямой кабель по схеме T568A*

*по схеме T568B*

**2.5.** Установите пакет программ для работы с устройством:

 **2.5.1.** войдите в систему с правами администратора, перед началом установки рекомендуется закрыть все используемые приложения;

> *Замечание: при установке программы на компьютер с операционной системой Windows Vista настоятельно рекомендуется отключить функцию «Контроль Учётных Записей Пользователей» (User Account Control, UAC) и перезагрузить компьютер.*

 **2.5.2.** запустите программу **MultiVision2.2.0.ххх.Installer.exe** (от имени

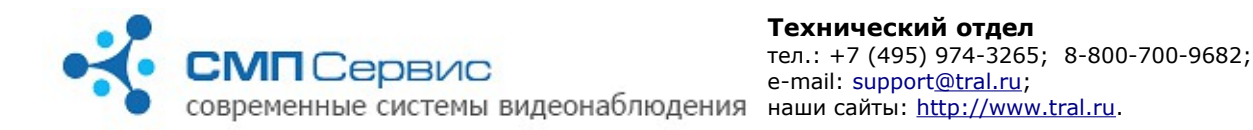

администратора в Windows 7 и выше), где **ххх** – номер версии;

- **2.5.3.** в процессе инсталляции следуйте инструкциям мастера установки и, если потребуется, перезагрузите компьютер.
- **2.6.** На Ваш компьютер будут установлены следующие программы.
	- **2.6.1. MultiVision2 Launcher**  программа для автоматического поиска доступных в сети регистраторов и и удобного доступа к их функциям.
	- **2.6.2. MultiVision2 NetViewer** программа для просмотра текущего изображения с подключенных регистраторов. Интерфейс позволяет одновременно отображать до 9 каналов видео, а также переключать любой канал в режим полного окна. При вызове программы из оболочки **MultiVision2 - Launcher** происходит автоматическое подключение к выбранному регистратору в режиме полного окна.
	- **2.6.3. MultiVision2 FilePlayer** программа для просмотра архива регистратора. Позволяет получить доступ к архиву посредством сетевого подключения к регистратору, а также просматривать архив непосредственно с USB-накопителя и сохранённые фрагменты в формате \*.msn3. При вызове программы из оболочки **MultiVision2 - Launcher** происходит автоматическое подключение к архиву выбранного регистратора.
	- **2.6.4. MultiVision2 Setup** программа доступа к настройкам регистратора. Вызов программы возможен только из оболочки **MultiVision2 - Launcher**.
	- **2.6.5. MultiVision2 MsnToAvi** утилита преобразования фрагмента в формате \*.msn3 в более распространённый формат \*.avi с использованием установленных в операционной системе кодеков.
	- **2.6.6. MultiVision2 Options** программа для настройки параметров программного интерфейса.
	- **2.6.7.** После установки все программы, за исключением **MultiVision2 Setup**, доступны через меню «Пуск» операционной системы.
	- **2.6.8.** Подробное руководство по настройке и использованию каждой из программ комплекса находится в соответствующем разделе документа.
- **2.7.** Регистраторы серии **«Трал 5»** используют два виртуальных сетевых интерфейса и, соответственно, два разных IP-адреса:
	- **2.7.1. Служебный** интерфейс. Его адрес всегда находится в диапазоне 1*69.254.0.1-*169.254.254.254 (сеть 169.254.0.0 с маской *255.255.0.0*). Этот адрес не доступен для настройки пользователем и автоматически выбирается при включении регистратора таким образом, чтобы в сети не возникало конфликта адресов. Данный интерфейс рекомендуется использовать только при первом подключении к регистратору или в том случае, если утерян адрес **пользовательского** интерфейса.
	- **2.7.2. Пользовательский** интерфейс, доступный для настройки программой **MultiVision2 – Setup** (меню *«Система»* → *«Сеть»*). В заводских настройках этого интерфейса задано автоматическое получение адреса от DHCP-сервера.

*Если регистратор и компьютер подключены к сети с автоматическим назначением адресов, то перейдите к п. 2.8.*

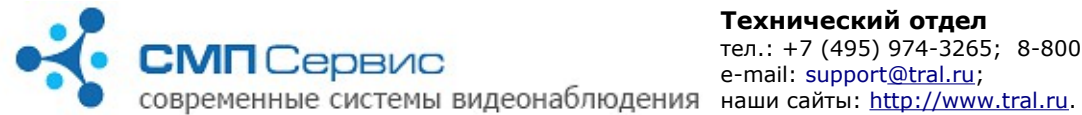

- **2.8.** Измените параметры TCP/IP сетевого интерфейса, который используется для подключения к регистратору:
	- **2.8.1.** Откройте компонент «Сетевые подключения»;
	- **2.8.2.** Выделите подключение, которое требуется настроить, и затем в группе «Типичные сетевые задачи» щёлкните ссылку «Изменить параметры этого подключения»;
	- **2.8.3.** Выберите в списке «Отмеченные копоненты используются этим подключением» вариант «Протокол Интернета (TCP/IP)» и нажмите кнопку «Свойства»;
	- **2.8.4.** Установите статический IP-адрес *169.254.0.1*;
	- **2.8.5.** Установите маску сети *255.255.0.0*;
	- **2.8.6.** Очистите адреса основного шлюза и DNS-серверов;
	- **2.8.7.** Нажмите кнопку «ОК» и, если необходимо, перезагрузите компьютер.
- **2.9.** Подайте питание на регистратор и дождитесь его выхода в рабочий режим. Процесс загрузки регистратора обычно длится не более 1 минуты.
- **2.10.** Запустите программу **MultiVision2 Launcher** и нажмите кнопку **«Найти»**. Программа произведёт поиск регистраторов в локальном сегменте сети и добавит найденные устройства в список.
- **2.11.** Выберите нужное устройство из списка и нажмите кнопку **«Настройки»**. Запустится программа **MultiVision2 — Setup**, которая автоматически подключится к выбранному регистратору. Настройте параметры работы устройства.
	- **2.11.1.** Установите актуальные время и дату на закладке «Система» → «Время».
	- **2.11.2.** Проверьте и в случае необходимости измените настройки пользовательского сетевого интерфейса на закладке «Система» → «Сеть». Новые сетевые настройки вступят в силу только после перезагрузки устройства.
	- **2.11.3.** Если запись архива будет производиться на USB-накопитель, то произведите его форматирование в файловой системе регистратора на закладке «Архив» → «Диски» → «USB диск».

*Внимание! Форматирование диска — длительный процесс, который, в зависимости от объёма, может занять до 30 минут, прогресс-бар после подтверждения команды на форматирование не является отображением этого процесса. Во время форматирования регистратор не будет доступен по сети. После окончания форматирования Трал самостоятельно перезагрузится и будет работать в обычном режиме (индикаторы будут мигать 1 раз в 1-2 секунды).*

- **2.11.4.** Если запись архива будет производиться на внешний сетевой диск, на закладке «Архив» → «Диски» → «Сетевой 1» (или «Сетевой 2») разрешите запись и укажите сетевой путь к архиву.
- **2.11.5.** Установите параметры записи на закладке «Видео».
- **2.11.6.** Установите режим записи на закладке «Датчики».
- **2.11.7.** Для предотвращения несанкционированного доступа к регистратору

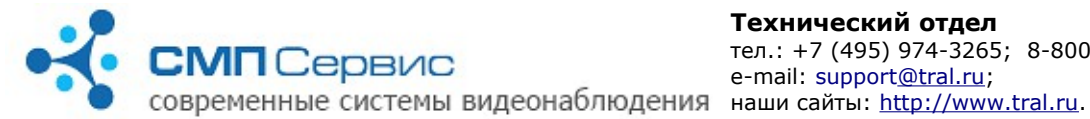

рекомендуется включить авторизацию на закладке «Система» → «Доступ» и задать список пользователей и права доступа. В заводских настройках заданы пользователи **admin**, **user** и **guest** с **пустым** паролем и правами доступа **настройки**, **архив** и **просмотр** соответственно.

# *<sup>3</sup> 3. Использование программы MultiVision2 – Launcher*

Программа предназначена для создания и управления списком видеосерверов «Трал 5», а также для быстрого перехода к программам настройки, просмотра текущего видео или архива выбранного в списке регистратора.

- **3.1.** После установки пакета **MultiVision2.2.0.ххх.Installer.exe** ссылка на программу будет добавлена в указанную группу меню «ПУСК».
- **3.2.** Для поиска доступных регистраторов в локальном сегменте сети нажмите кнопку **«Найти»**. Программа произведёт поиск устройств и добавление их в список.

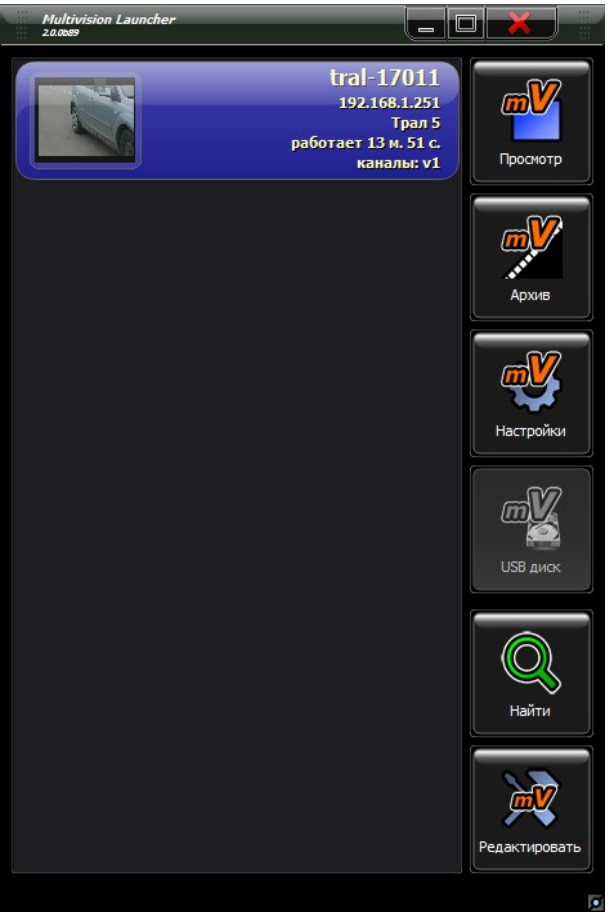

**3.3.** Для добавления видеосервера в список вручную используется кнопка «Редактировать». Там вводятся данные об «устройстве».

 **3.3.1. «Адрес»** — IP-адрес видеорегистратора;

 **3.3.2. «Имя»** — название Трала, отображаемое в списке устройств в

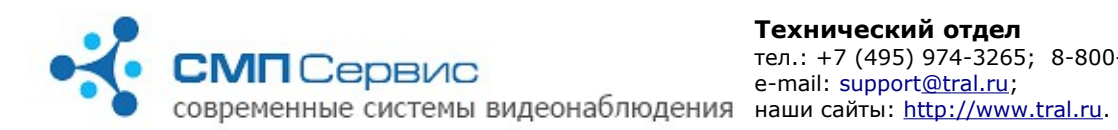

#### **MultiVision2 – Launcher**;

- **3.3.3. «Платформа»** обязательно «Трал 5», иначе настройки будут недоступны;
- **3.3.4. «Порт»** порт для доступа к видеосерверу (по умолчанию 5049);
- **3.3.5. «Имя пользователя»**  логин для доступа к устройству (требуется при включенной авторизации на Трале);
- **3.3.6. «Пароль»** пароль для доступа к устройству (требуется при включенной авторизации на Трале);
- **3.3.7. «Каналы»** настройка отображаемых GPS и видеоканалов, подключение аудиоканала.
	- **3.3.7.1. «Видео 1»** основной канал видео с разрешением 704х576, поток до 5000 кбит/сек;
	- **3.3.7.2. «Видео 2»**  дополнительный канал видео с разрешением 320х240 и скоростью 6 кадр/сек для медленных каналов связи (есть только на Тралах 5.0, 5.0 SD, 5.0 PoE, 5.2), поток до 400 кбит/с.;
	- **3.3.7.3. «GPS»** включение отображения данных с подключенного GPS-приёмника;
	- **3.3.7.4. Аудиоканал** можно подключить к любому видеоканалу, поменяв состояние «без звука» на «звук 1».
- **3.4. «Просмотр»** нажмите для запуска программы **MultiVision2 NetViewer**. Программа подключится к выбранному в списке устройству и перейдёт в режим полного окна.
- **3.5. «Архив»** нажмите для запуска программы работы с архивом **MultiVision2 – FilePlayer**. Программа подключится к выбранному в списке устройству.
- **3.6. «Настройки»** нажмите для перехода к настройкам выбранного в списке устройства.
- **3.7. «Удалить»** нажмите для удаления из списка выбранного устройства.

#### *<sup>4</sup> 4. Изменение настроек регистратора*

Для изменения настроек регистратора «Трал 5» используется программа **MultiVision2 – Setup**, которая входит в стандартный пакет

**MultiVision2.2.0.ххх.Installer.exe**. Вызов программы осуществляется после выбора нужного устройства из списка программы **MultiVision2 – Launcher** и нажатия кнопки **«Настройки»**. Настройки регистратора разделены на несколько закладок, переход к нужной закладке осуществляется при помощи одинарного клика левой кнопкой мыши на закладке с соответствующим названием. Текущая активная закладка выделена цветом.

Чтобы применить произведённые изменения и выйти из программы нажмите кнопку **«Сохранить и выйти»**. Для выхода без изменения настроек нажмите кнопку **«Отмена»**.

*Замечание: кнопка «Сохранить и выйти» сохраняет изменения, сделанные на всех закладках программы.*

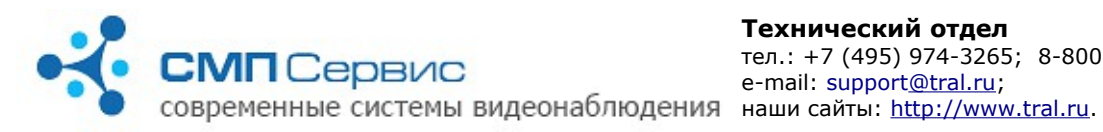

## **4.1. Закладка «ПО» («Система»** → **«ПО»).**

Отображает информацию об установленном программном обеспечении и служит для установки и удаления прошивок и дополнительных пакетов, сохранения и восстановления настроек, снятия системного отчёта.

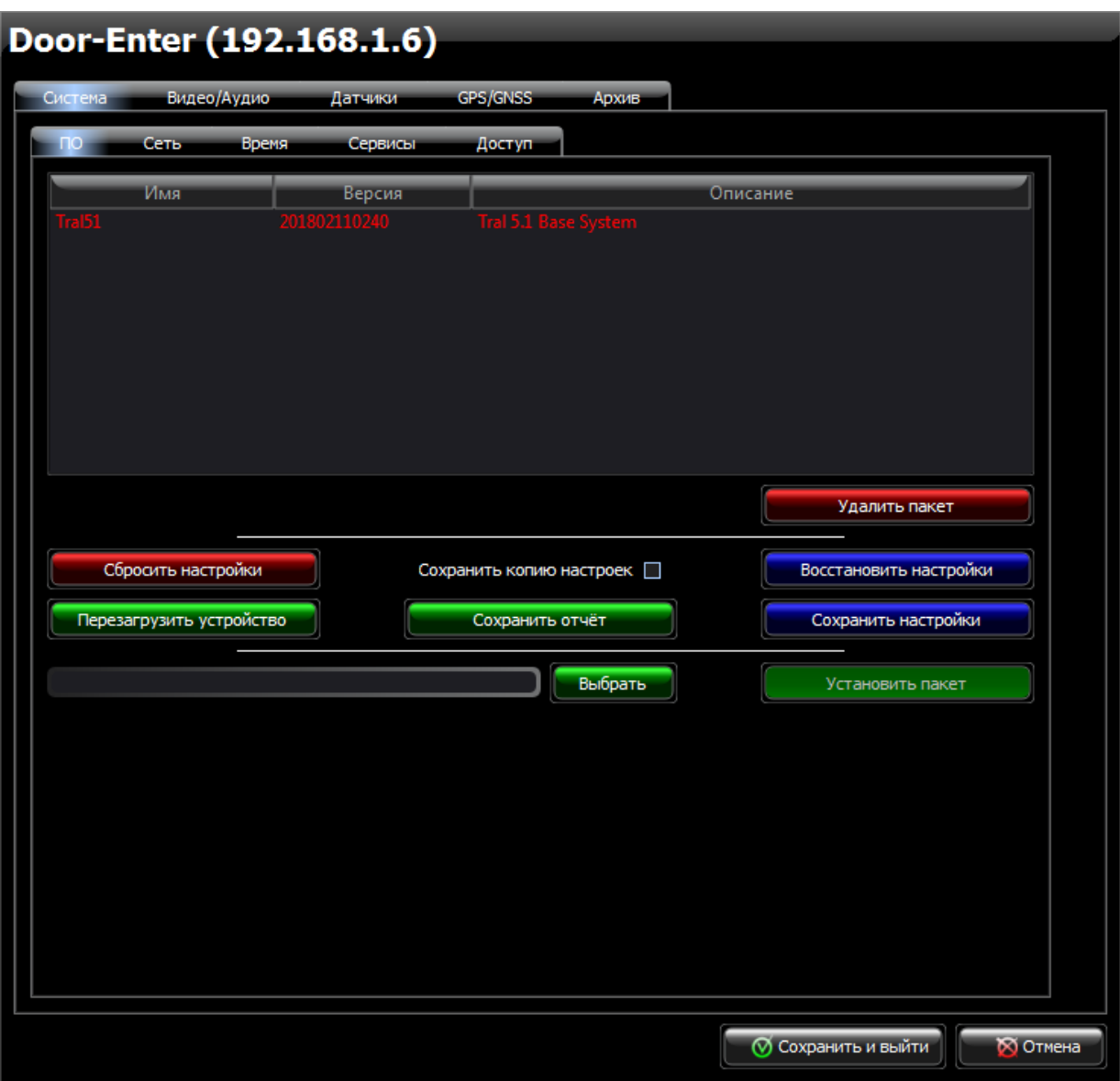

- **4.1.1.** В списке отображается текущая версия внутреннего программного обеспечения, а также названия и версии дополнительных пакетов.
- **4.1.2. «Удалить пакет»** нажмите для удаления выбранного пакета из системы.
- **4.1.3. «Сбросить настройки»** нажмите для возвращения настроек видеосервера к заводским значениям.
- **4.1.4. «Сохранить копию настроек»**  используется для создания резервной копии пользовательских настроек. Созданная копия используется Тралом для восстановления пользовательских настроек

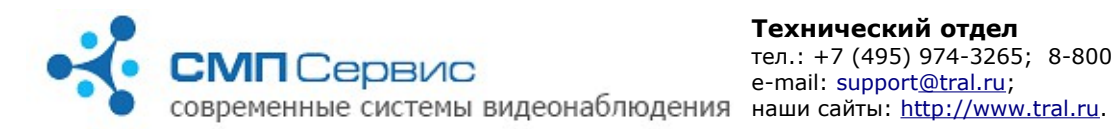

при внештатной ситуации, пользователь доступа к сохранённым таким образом настройкам не имеет.

- **4.1.5. «Восстановить настройки»** загрузка сохранённых настроек в регистратор. Вам будет предложено выбрать файл сохранённых настроек.
- **4.1.6. «Перезагрузить устройство»** нажмите для перезагрузки видеосервера. Перезагрузка видеосервера занимает 45-75 секунд.
- **4.1.7. «Сохранить отчёт»** нажмите для сохранения системного отчёта на локальный компьютер. Системный отчёт может потребоваться при обращении в службу технической поддержки.
- **4.1.8. «Сохранить настройки»** нажмите для сохранения настроек видеосервера на локальном компьютере. Вам будет предложено выбрать папку назначения и имя файла. Сохранённые настройки могут потребоваться при обращении в службу технической поддержки или загрузки в другой видеосервер серии «Трал 5».
- **4.1.9. «Выбрать»** выбор файла прошивки или дополнительного пакета для установки в регистратор. Файл установки должен иметь расширение ipk.
- **4.1.10. «Установить пакет»** нажмите для установки выбранного файла в регистратор. После установки информация об установленном программном обеспечении появится в списке.

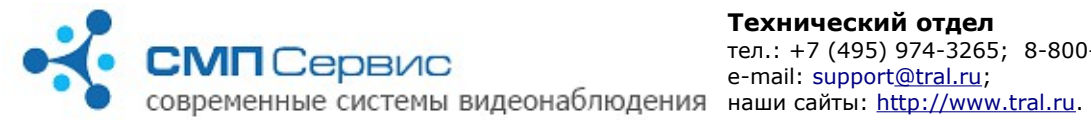

## **4.2. Закладка «Сеть» («Система»** → **«Сеть»).**

Работа с регистратором осуществляется через его сетевой интерфейс, который может работать как в режиме автоматического получения адреса от внешнего DHCP- сервера, так и со статическим, назначенным пользователем, IP-адресом. По умолчанию для доступа к устройству используется подключение по порту 5049, также Вы можете задать дополнительный порт, что удобно для организации доступа к нескольким устройствам с использованием одного внешнего IP-адреса и маршрутизатора.

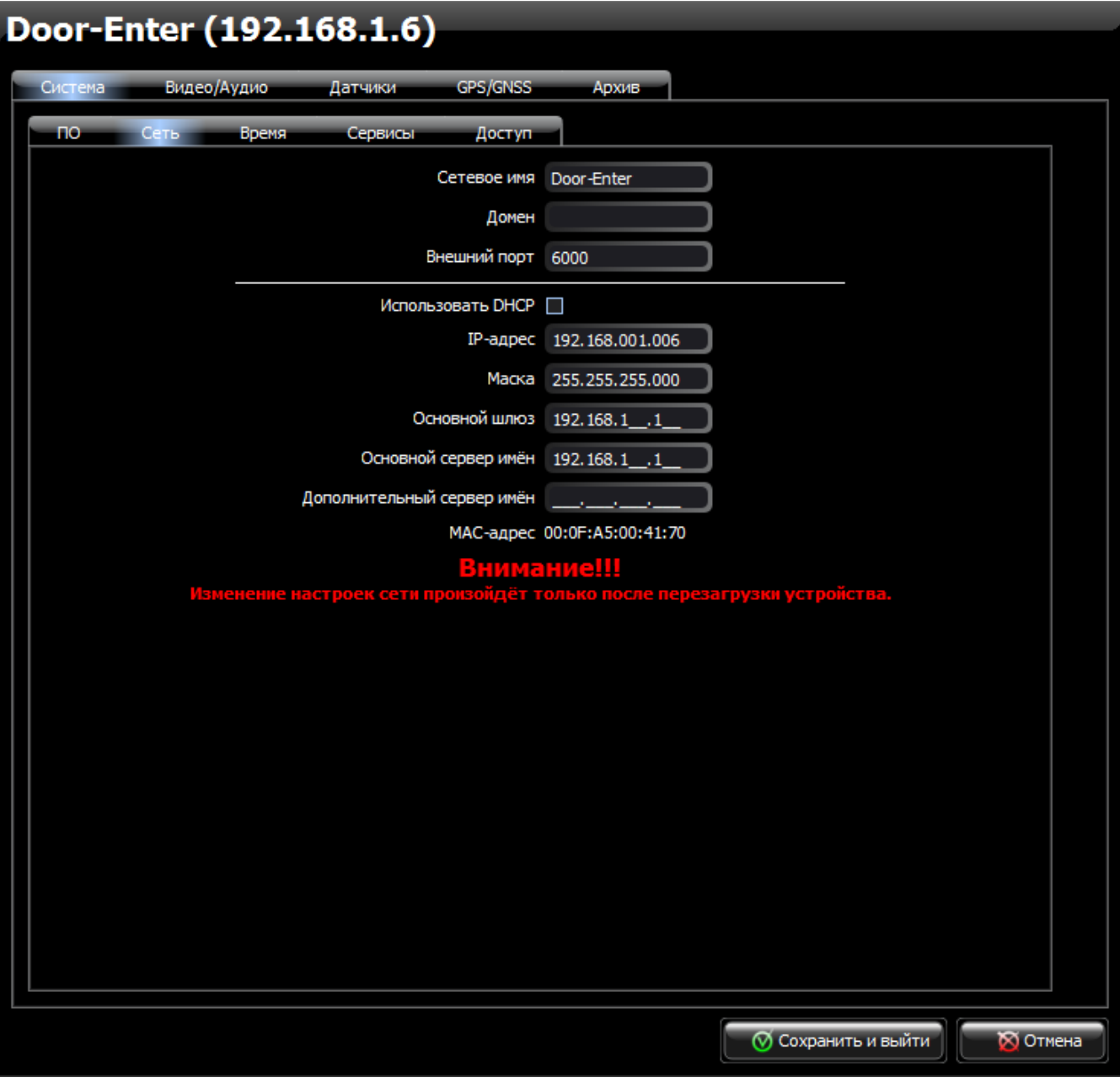

 **4.2.1. «Сетевое имя»** - имя регистратора, которое отображается в списке регистраторов программы **MultiVision2 – Launcher**.

 **4.2.2. «Домен»** - имя домена, к которому принадлежит видеосервер.

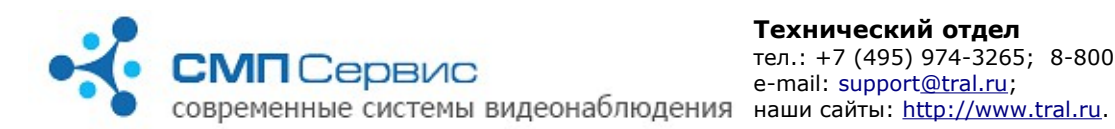

 **4.2.3. «Внешний порт»** - дополнительный порт для доступа к

регистратору. Вы можете использовать как стандартный, не доступный для изменения порт 5049, так и пользовательский порт, заданный в этом поле.

*Внимание! Номер пользовательского порта не должен совпадать со стандартным (5049). В противном случае возможен конфликт портов и прекращение доступа к устройству.* 

- **4.2.4. «Использовать DHCP»** отметьте, если регистратор должен получать адрес автоматически от сервера.
- **4.2.5. «IP адрес»** при отказе использовать DHCP укажите фиксированный адрес регистратора.
- **4.2.6. «Маска»** задайте маску подсети.
- **4.2.7. «Основной шлюз»** укажите адрес основного шлюза.
- **4.2.8. «Основной сервер имён»** и **«Дополнительный сервер имён»** задайте адреса DNS-серверов.

*Внимание! Поля «IP-адрес», «Маска», «Основной шлюз» и «Основной/дополнительный сервер имён» заполняются только при подключении со статическим IP адресом.* 

 **4.2.9. «MAC-адрес»** - MAC-адрес сетевого интерфейса. Используется для идентификации устройства на сервере.

*Внимание! Все настройки, произведённые на закладке «Сеть» касаются только пользовательского интерфейса видеосервера. Настройки служебного интерфейса не отображаются в программе.*

Изменение сетевых настроек произойдёт только после их сохранения и перезагрузки устройства.

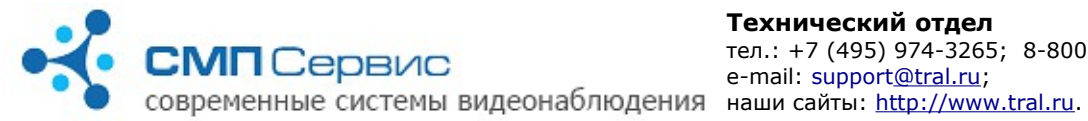

## **4.3. Закладка «Время» («Система»** → **«Время»).**

На закладке устанавливается системное время и часовая зона регистратора. Установку времени можно произвести как в ручном режиме, так и с использованием синхронизации с персональным компьютером или внешним NTP-сервером. Для сохранения точности системного времени синхронизация с NTP-сервером может производится в автоматическом режиме один раз в сутки.

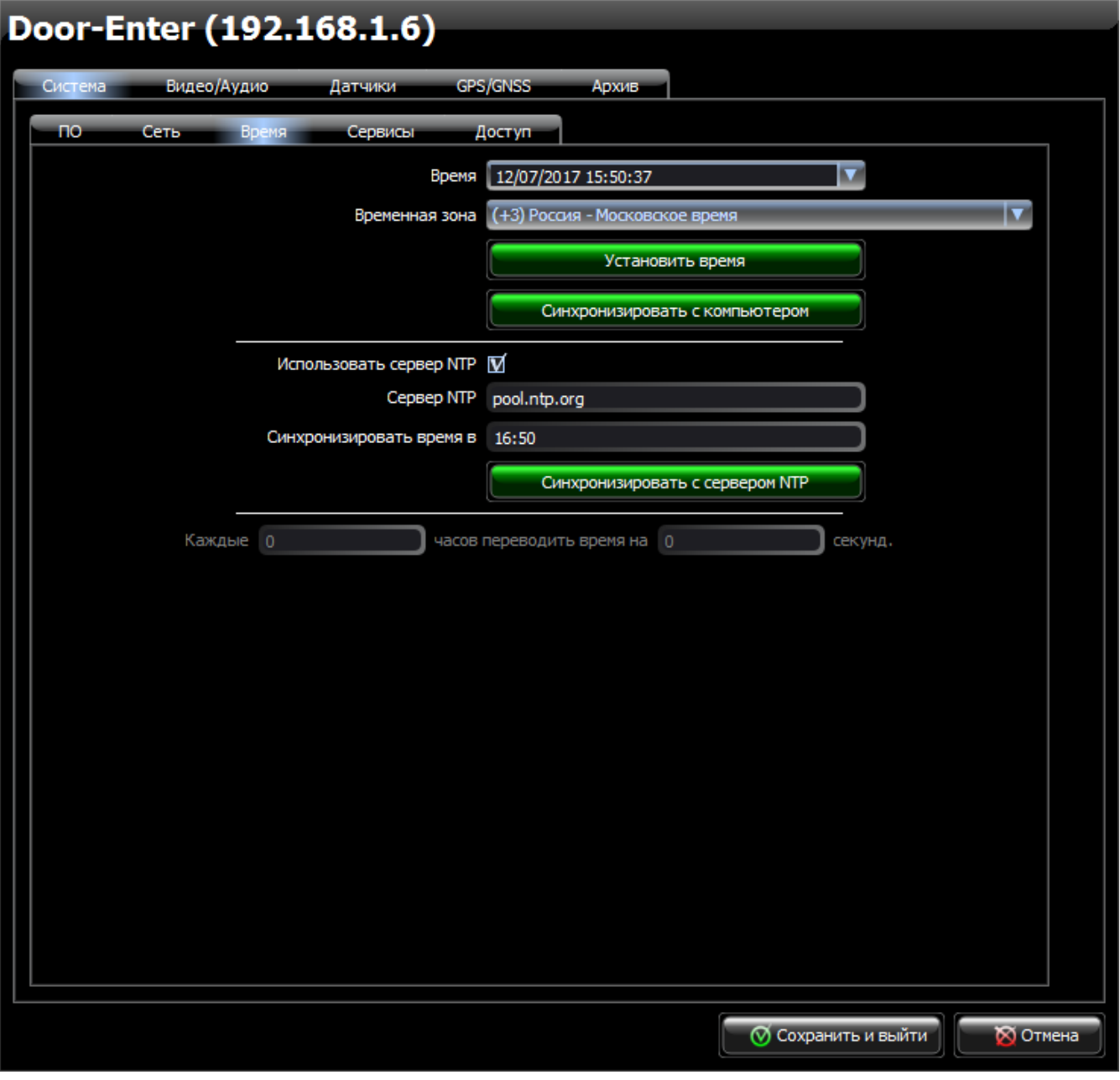

 **4.3.1. «Время»** - укажите текущие время и дату для ручной установки. До их изменения в поле отображаются текущие время и дата, установленные в видеосервере. Время считывается в момент входа в

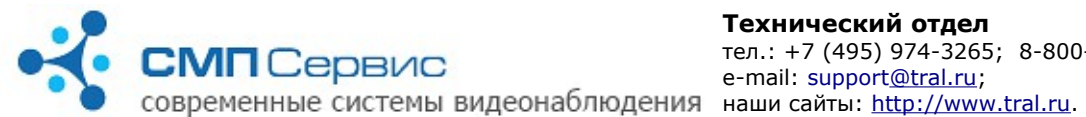

настройки устройства.

- **4.3.2. «Временная зона»** значение текущей временной зоны.
- **4.3.3. «Установить время»** нажмите для установки времени в регистраторе в соответствии со значениями полей «Время» и «Временная зона».
- **4.3.4. «Синхронизировать с компьютером»** нажмите для синхронизации времени, даты и временной зоны с часами компьютера.
- **4.3.5. «Использовать сервер NTP»** отметьте, если будет использоваться синхронизация времени с NTP-сервером.
- **4.3.6. «Сервер NTP»** поле для ввода адреса NTP-сервера. Допускается использовать как IP-адрес, так и имя домена. Если поле не заполнено — синхронизация производиться не будет.
- **4.3.7. «Синхронизировать время в»**  поле для ввода времени синхронизации Трала с учётом часового пояса.

#### *Внимание! При правильных настройках NTP-сервера будет производиться обязательная синхронизация времени в момент загрузки Трала.*

 **4.3.8. «Синхронизировать с сервером NTP»** - немедленная синхронизация времени с указанным NTP-сервером. **«Каждые 0 часов переводить время на 0 секунд»** - укажите параметры для автоматической корректировки времени. Доступно только при отключенной синхронизации с NTP-сервером.

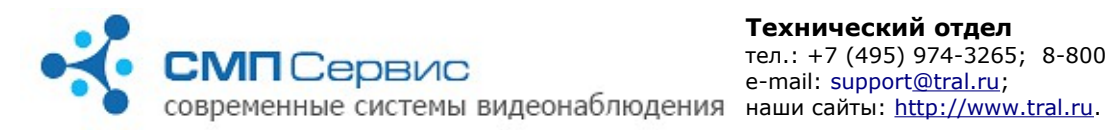

## **4.4. Закладка «NFS/SMB» («Система»** → **«Сервисы»** → **«NFS/SMB»).**

Служит для настройки доступа к носителям архива Трала по протоколам NFS и SMB. Носитель может использоваться для записи архива другого Трала.

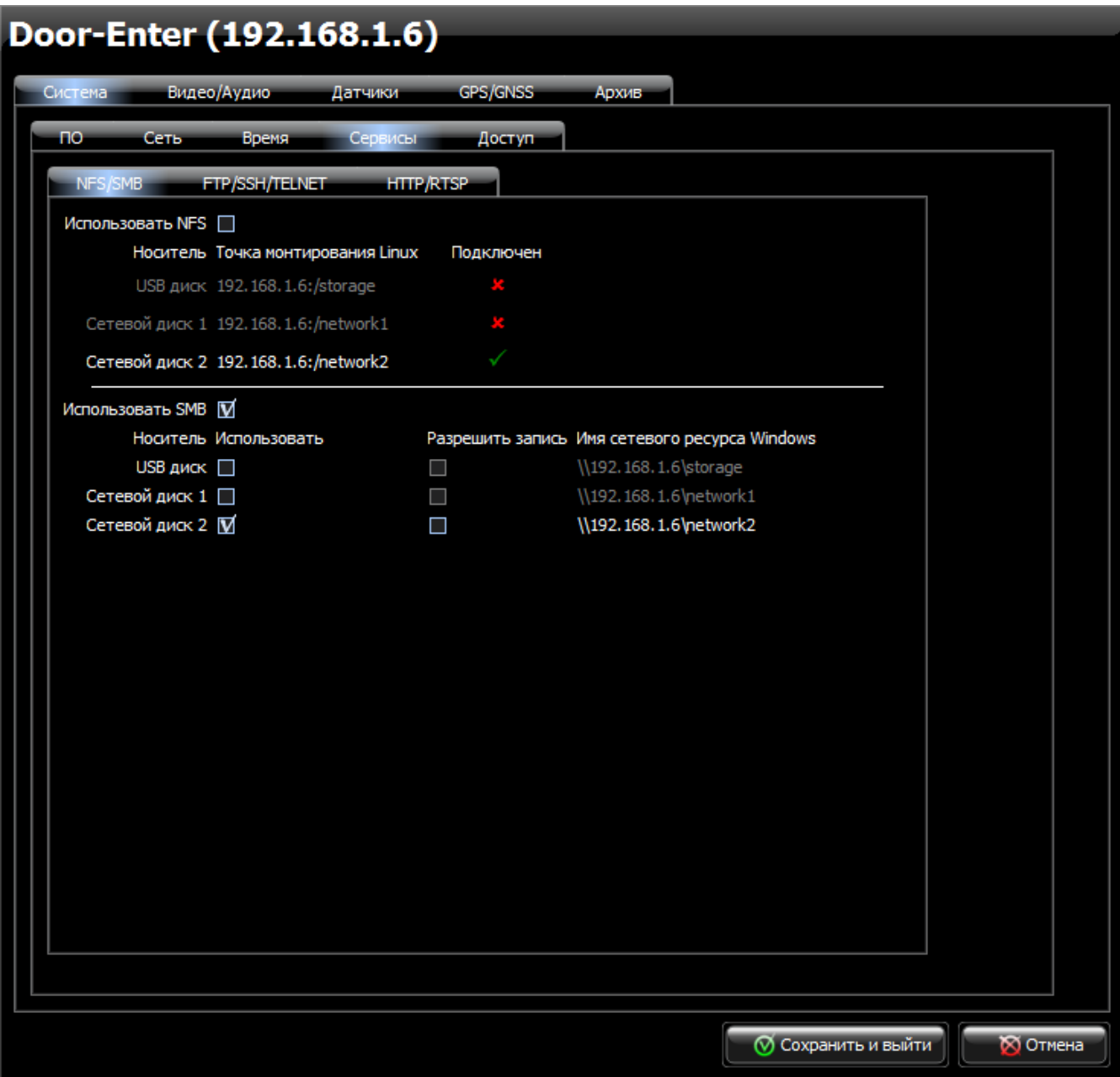

 **4.4.1. «Использовать NFS»** - установите, если хотите разрешить доступ (включая запись) к USB-носителю трала по протоколу NFS.  **4.4.1.1.** Ниже расположена информация о возможных носителях архива, их точках монтирования и периодически обновляемые сведения, подключён ли носитель в данный момент.

> *Внимание! Если выдаётся информация, что носитель подключен, это не значит, что он доступен для записи.*

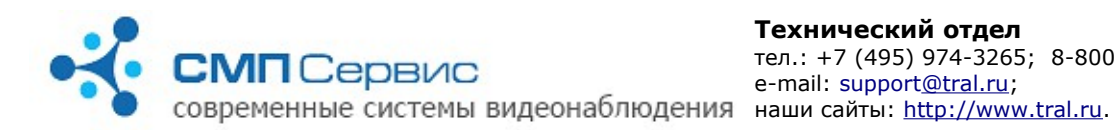

 **4.4.2. «Использовать SMB»** - установите, если хотите разрешить доступ к USB-носителю Трала по протоколу SMB.

Ниже следует таблица с носителями архива и их свойствами.

- **4.4.2.1. «Носитель»**  список возможных носителей для записи архива.
- **4.4.2.2. Использовать»**  отметьте носитель, для доступа к которому использовать протокол SMB.
- **4.4.2.3. «Разрешить запись»** Отметьте носитель, на который следует разрешить запись по протоколу SMB.
- **4.4.2.4. «Имя сетевого ресурса»** подсказка для организации доступа к носителю по протоколу SMB.

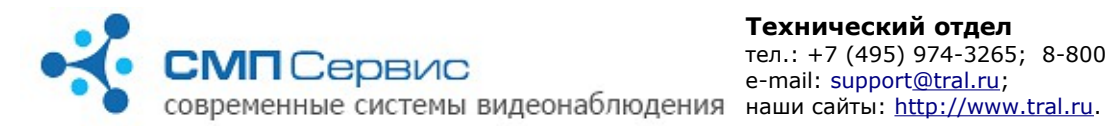

#### **4.5. Закладка «FTP/SSH/TELNET» («Система»** → **«Сервисы»** → **«FTP/SSH/TELNET»).**

Служит для настройки доступа к Тралу по протоколам FTP, SSH и TELNET.

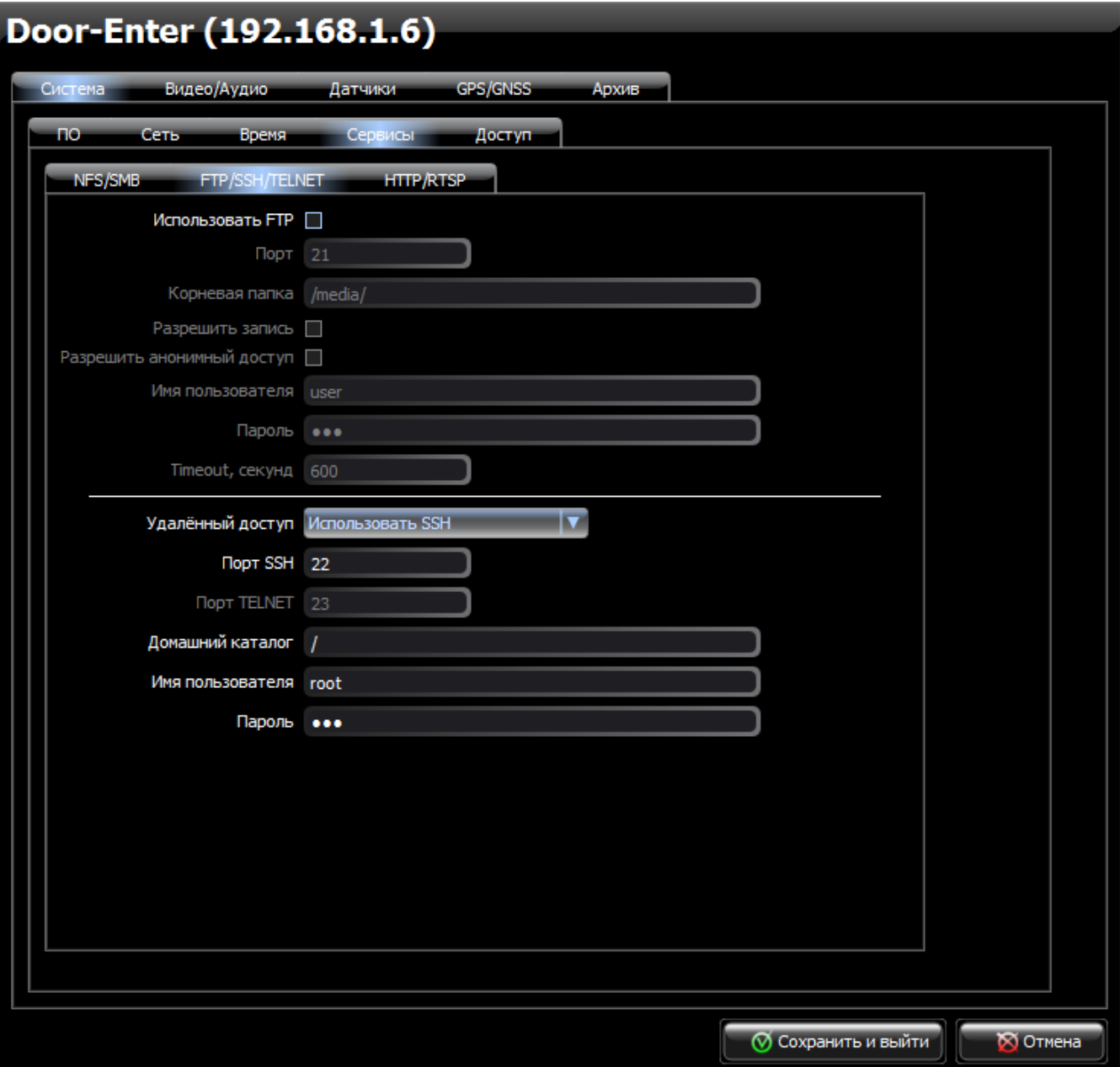

- **4.5.1. «Использовать FTP»**  установите, если хотите разрешить доступ к Тралу по протоколу FTP. Далее все подпункты относятся к свойствам доступа к Тралу по протоколу FTP.
	- **4.5.1.1. «Порт»** укажите порт (по умолчанию 21).
	- **4.5.1.2. «Корневая папка»** укажите путь к папке, которая будет открываться в первую очередь при получении доступа. По умолчанию указано «/media/», что является корневой папкой

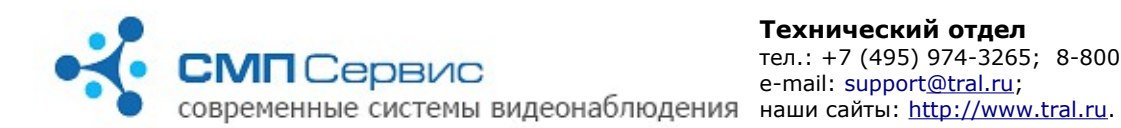

для монтируемых USB-носителя (/media/sda1) и SD-карты (/media/mmcblk0p1).

- **4.5.1.3. «Разрешить запись»** отметьте, если хотите разрешить доступ с правами записи.
- **4.5.1.4. «Разрешить анонимный доступ»**  отметьте, если хотите разрешить доступ без авторизации.
- **4.5.1.5. «Имя пользователя»** логин для доступа (по умолчанию user).
- **4.5.1.6. «Пароль»** пароль для доступа (по умолчанию 123).
- **4.5.1.7. «Timeout, секунд»** время ожидания активности со стороны пользователя до закрытия соединения (по умолчанию 600 секунд).

*Внимание! Не рекомендуется использовать в качестве параметра число «0» в связи с бесконечным временем ожидания в таком случае.*

 **4.5.2. «Удалённый доступ»** - используется для получения доступа к операционной системе Трала и его командной строке. Для этой цели можно использовать протоколы SSH и TELNET вместе или по раздельности или не использовать никакой.

*Внимание! Вмешательство в операционную систему Трала, изменение её параметров, использование команд без понимания их последствий может привести к потери работоспособности устройства и отказу в гарантии.*

- **4.5.2.1. «Порт SSH»** порт для доступа к Тралу по протоколу SSH (по умолчанию -22).
- **4.5.2.2. «Порт TELNET»** порт для доступа к Тралу по протоколу TELNET (по умолчанию -23).
- **4.5.2.3. «Домашний каталог»** укажите путь к папке, которая будет открываться в первую очередь. По умолчанию указано «/», что является корневой папкой внутренней флеш-памяти.
- **4.5.2.4. «Имя пользователя»** логин для доступа (по умолчанию user).
- **4.5.2.5. «Пароль»** пароль для доступа (по умолчанию 123).

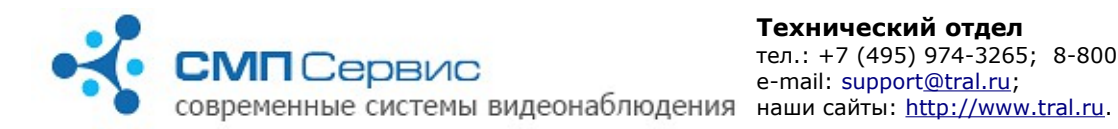

# **4.6. Закладка «HTTP/RTSP» («Система»** → **«Сервисы»** → **«HTTP/RTSP»).**

Служит для настройки доступа к текущему видео Трала по протоколам HTTP и RTSP.

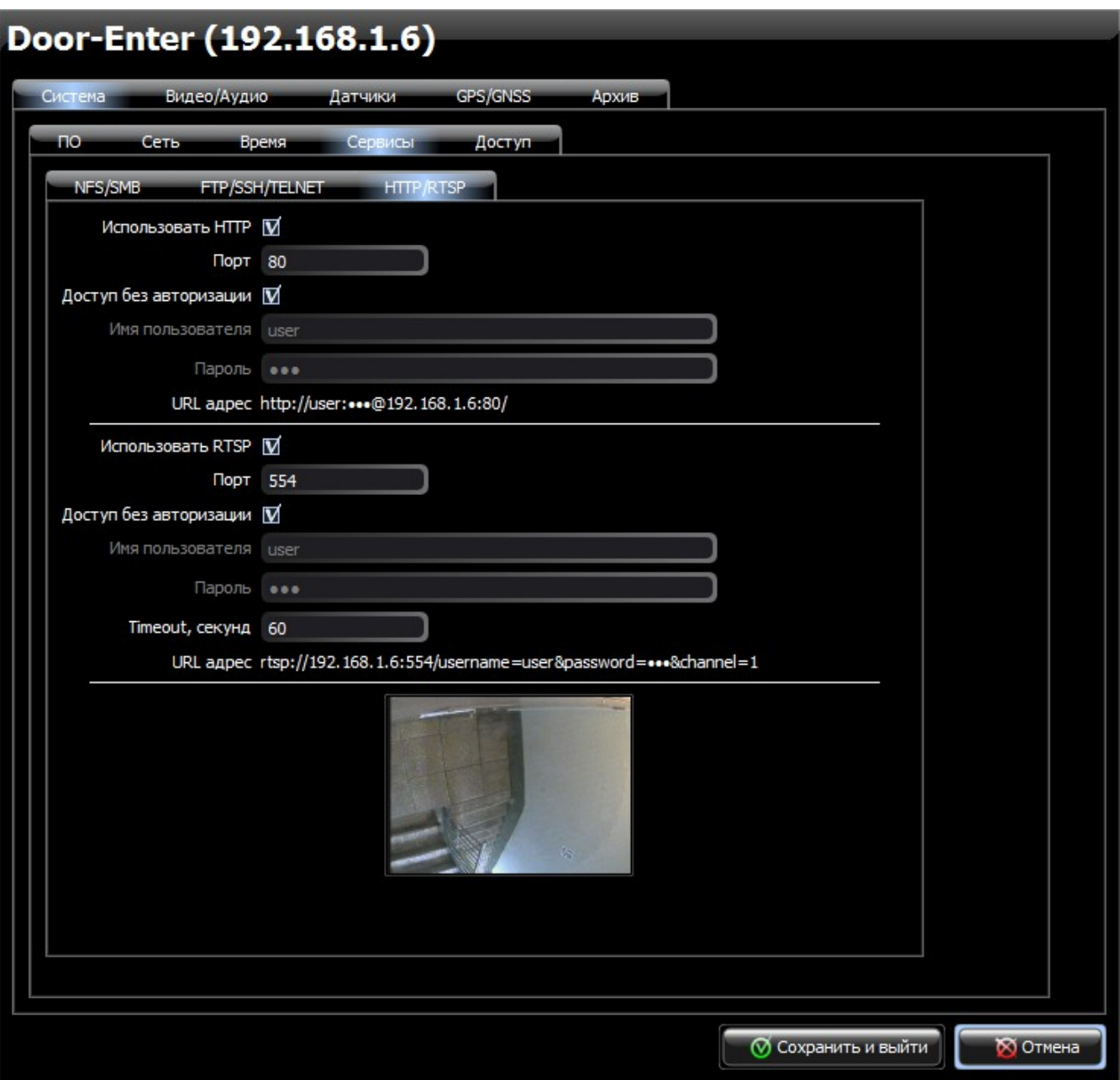

- **4.6.1. «Использовать HTTP»**  отметьте, если хотите разрешить доступ к текущему видео Трала по протоколу HTTP. Далее все подпункты относятся к свойствам доступа к Тралу по протоколу HTTP.  **4.6.1.1. «Порт»** - укажите порт (по умолчанию - 80).
	- **4.6.1.2. «Доступ без авторизации»**  отметьте, если будет разрешён анонимный доступ.
	- **4.6.1.3. «Имя пользователя»**  логин для доступа (по умолчанию -

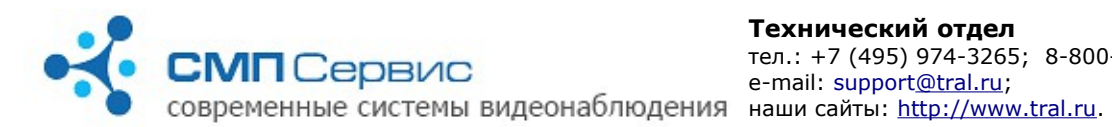

#### user).

- **4.6.1.4. «Пароль»** пароль для доступа (по умолчанию 123).
- **4.6.1.5. «URL адрес»**  подсказка для получения доступа к видео онлайн по протоколу HTTP (например, для ввода в адресную строку веб-браузера).
- **4.6.2. «Использовать RTSP»**  отметьте, если хотите разрешить доступ к текущему видео Трала по протоколу RTSP. Далее все подпункты относятся к свойствам доступа к Тралу по протоколу RTSP.
	- **4.6.2.1. «Порт»** укажите порт (по умолчанию 554).
	- **4.6.2.2. «Доступ без авторизации»**  отметьте, если будет разрешён анонимный доступ.
	- **4.6.2.3. «Имя пользователя»**  логин для доступа (по умолчанию user).
	- **4.6.2.4. «Пароль»** пароль для доступа (по умолчанию 123).
	- **4.6.2.5. «Timeout, секунд»** время ожидания активности со стороны пользователя до закрытия соединения (по умолчанию 60 секунд).
	- **4.6.2.6. «URL адрес»**  подсказка для получения доступа к видео онлайн по протоколу RTSP (например, для открытия ссылки медиапроигрывателем).

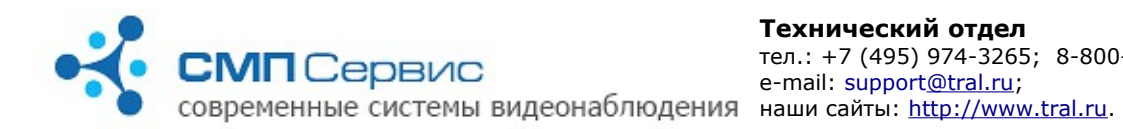

#### **4.7. Закладка «Контроль состояния» («Система»** → **«Сервисы»**→ **«Контроль состояния»).**

На закладке «Система» → «Сервисы» → «Контроль состояния» можно настроить вывод с помощью браузера информации о состоянии видеорегистратора и его носителей информации (так называемый вебмониторинг). В полученной HTML странице отображается множество данных о видеорегистраторе, его программном обеспечении, хранилищах архива.

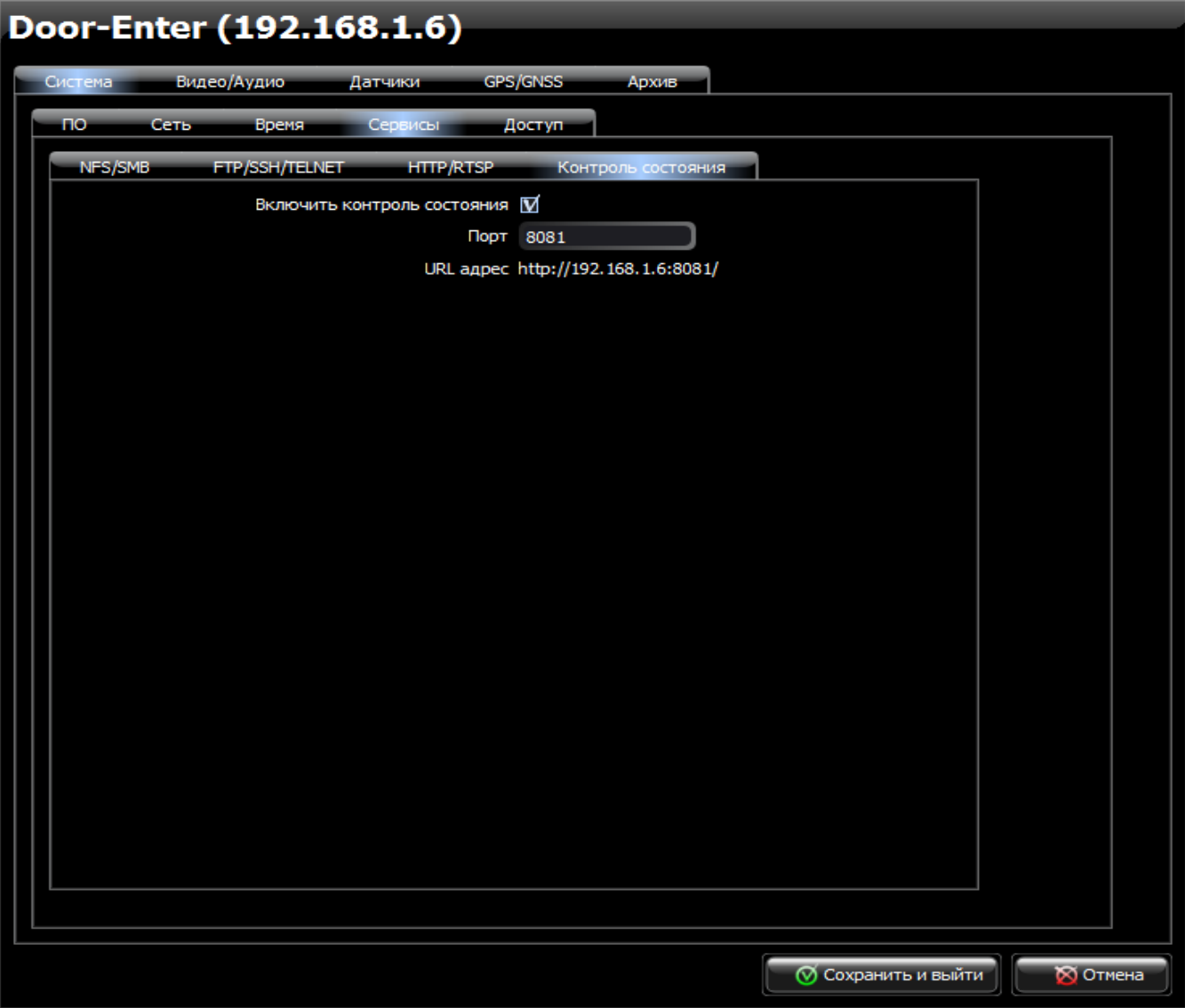

- **4.7.1. «Включить контроль состояния»**  отметьте, если хотите получать информацию о работе видеорегистратора и состоянии его носителей с использованием web-монитора.
- **4.7.2. «Порт»** укажите порт (по умолчанию 8081).
- **4.7.3. «URL адрес»**  подсказка для получения доступа к web-монитору (для ввода в адресную строку веб-браузера).

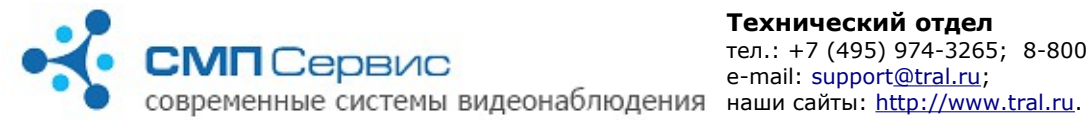

## **4.8. Закладка «Доступ» («Система»** → **«Доступ»).**

Видеосерверы **«Трал 5»** позволяют ограничить доступ к функциям, основываясь на трёхуровневой системе авторизации. Пользователь имеет возможность установить собственные пароли для сетевых подключений к устройству, тем самым ограничив для определённых пользователей работу с регистратором в режимах настройки, архив и просмотр. В заводских настройках авторизация отключена и любой пользователь может использовать все режимы работы.

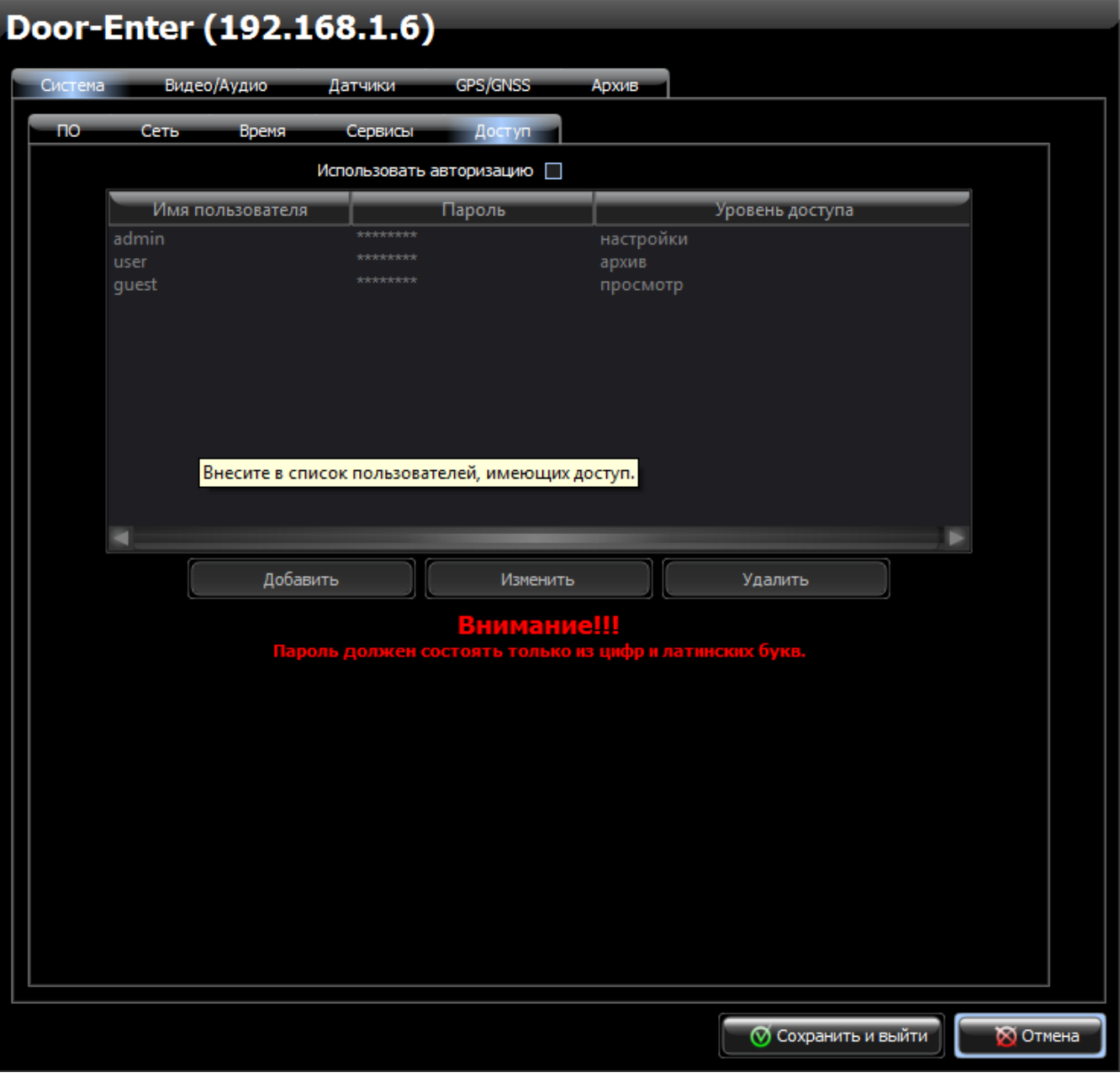

 **4.8.1.** В системе существует три уровня доступа:  **4.8.1.1. «настройки»** - полный доступ к системе.

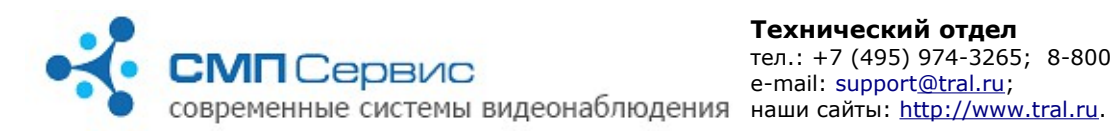

 **4.8.1.2. «архив»** - доступ к архиву и онлайн-просмотру.

 **4.8.1.3. «просмотр»** - разрешён доступ только к онлайн-просмотру.

 **4.8.2. «Использовать авторизацию»** - установите, если хотите использовать авторизацию доступа к видеосерверу.

Список учётных записей и права доступа отображаются в списке. По умолчанию созданы пользователи **admin**, **user**, **guest** с **пустыми** паролями и правами доступа **«настройки»**, **«архив»** и **«просмотр»** соответственно.

 **4.8.2.1. «Добавить»** - нажмите для добавления новой учётной записи в список. Вам будет предложено задать имя пользователя, пароль и права доступа.

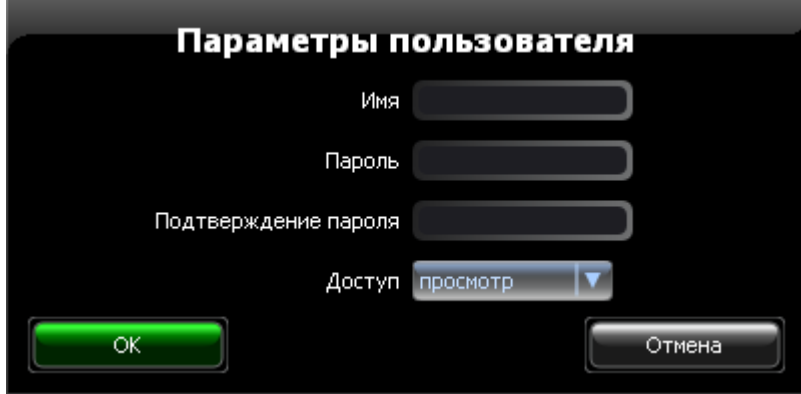

Заполните поля формы и нажмите кнопку «ОК» для сохранения нового пользователя в списке.

*Внимание! Имена пользователя должны быть разные, пароли должны состоять только из цифр и латинских букв!*

- **4.8.2.2. «Изменить»** нажмите для изменения параметров выбранной учётной записи.
- **4.8.2.3. «Удалить»** нажмите для удаления выбранной учётной записи из списка.
- **4.8.2.4.** Все изменения, произведённые на закладке «Доступ» вступают в силу только после сохранения настроек (кнопка «Сохранить и выйти»).

*Внимание! Утеря доступа к видеосерверу по вине пользователя не является гарантийным случаем, сброс настроек может быть произведён только в нашем сервисцентре на платной основе.*

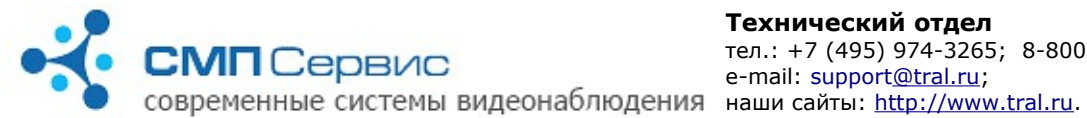

#### **4.9. Закладка «Видео/Аудио».**

Здесь Вы можете выбрать язык интерфейса регистратора и установить алгоритм сжатия видео: H.264 или MPEG-4, а также настроить параметры видео и аудио. Для удобства выводится периодически обновляемое превью текущего изображения.

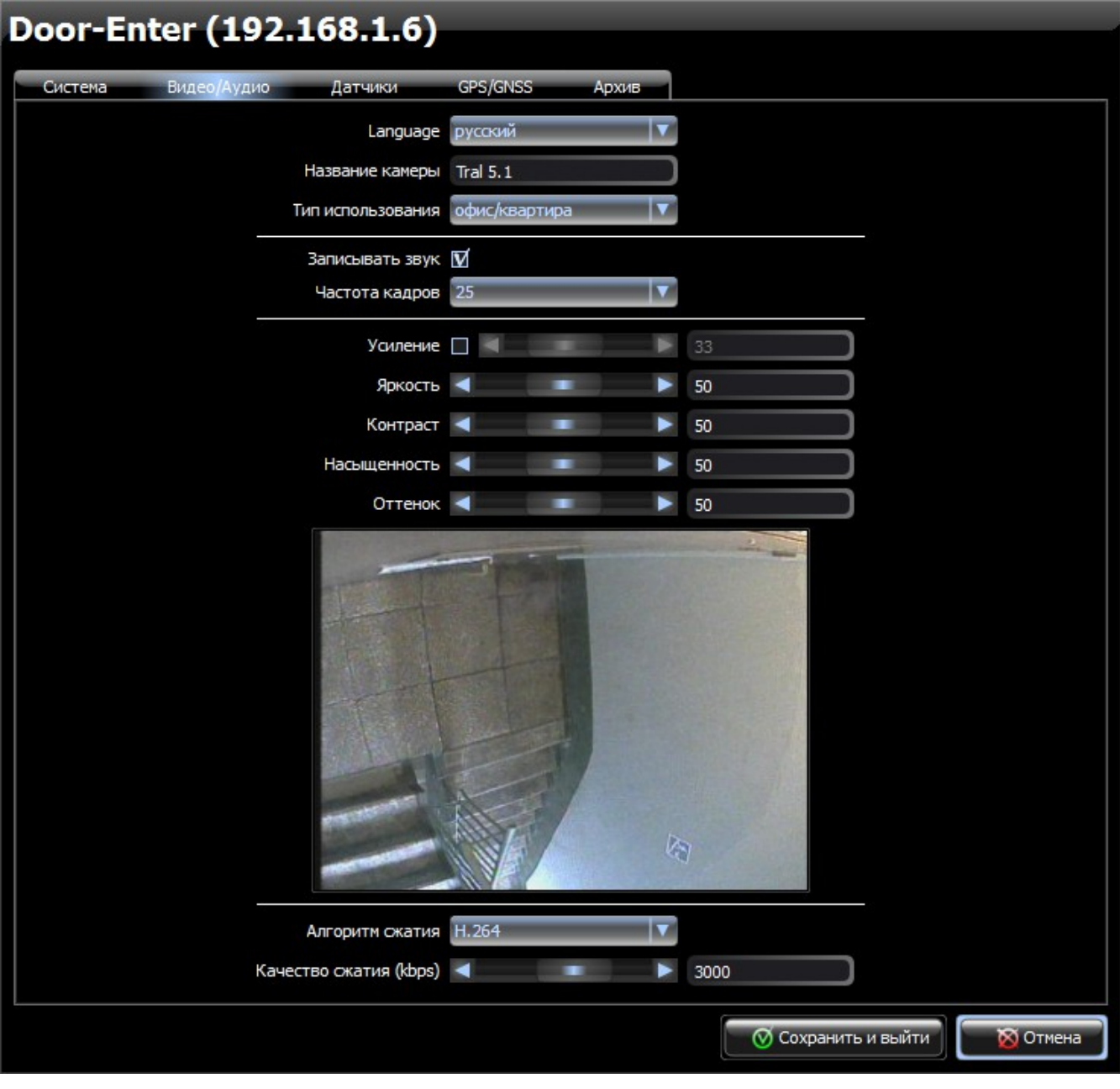

- **4.9.1. «Language»** выбор языка отображения надписей и подсказок в настройках, есть варианты **«русский»** и **«english»**.
- **4.9.2. «Название камеры»** имя камеры, которое будет отображаться в программах просмотра **MultiVision2 – FilePlayer** и **MultiVision2 – NetViewer**.

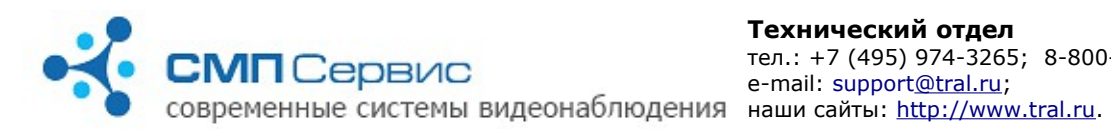

- **4.9.3. «Тип использования»** выпадающий список типовых применений регистратора. При выборе одного из вариантов применения будут настроены некоторые параметры видео. В дальнейшем Вы можете изменить их вручную.
- **4.9.4. «Записывать звук»** отметьте, если хотите записывать звук в архив видеосервера.
- **4.9.5. «Частота кадров»** выбор частоты кадров из выпадающего списка. Доступны значения 1, 5, 6.25, 8.3, 12.5 и 25 кадров в секунду. При уменьшении количества кадров возрастает глубина архива. Установленное значение частоты кадров действует как при записи архива, так и при просмотре текущего видео.
- **4.9.6. «Усиление»** усиление входного видеосигнала. Не используется при автоматической подстройке уровня усиления сигнала.
- **4.9.7. «Яркость»**, **«Контраст»**, **«Насыщенность»**, **«Оттенок»**, **«Резкость»** - подберите необходимые значения параметров путём перемещения ползунков или непосредственным вводом значений в соответствующие поля.
- **4.9.8. «Алгоритм сжатия»** выбор способа кодирования видео: H.264 или MPEG-4.
- **4.9.9. «Качество сжатия»** выбор значения потока в килобитах в секунду. Значение может изменяться в диапазоне от 0 до 5000. Уменьшение потока приводит к увеличению глубины архива, но при этом ухудшается качество изображения. Увеличение потока приводит к уменьшению глубины архива, но запись видео будет производиться в лучшем качестве. Установленное значение потока действует как при записи архива, так и при просмотре текущего видео.

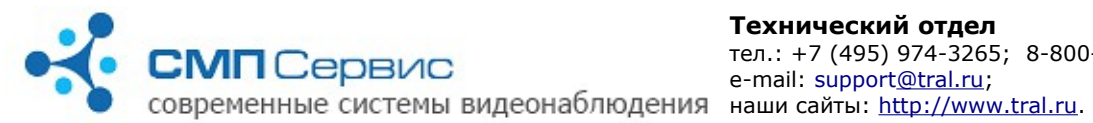

#### **4.10. Закладка «Датчики».**

В видеосервер встроен программный датчик активности, алгоритм работы которого основан на анализе изменения изображения в смежных кадрах. Запись в архив может производиться как постоянно, так и по превышению заданного порога активности в поле зрения камеры. Также можно использовать аппаратный датчик включения/выключения записи. Зона маскирования предназначена для исключения из анализа определённых пользователем областей кадра. При записи по датчикам можно изменить время постзаписи; время предзаписи фиксировано и составляет около 5 секунд.

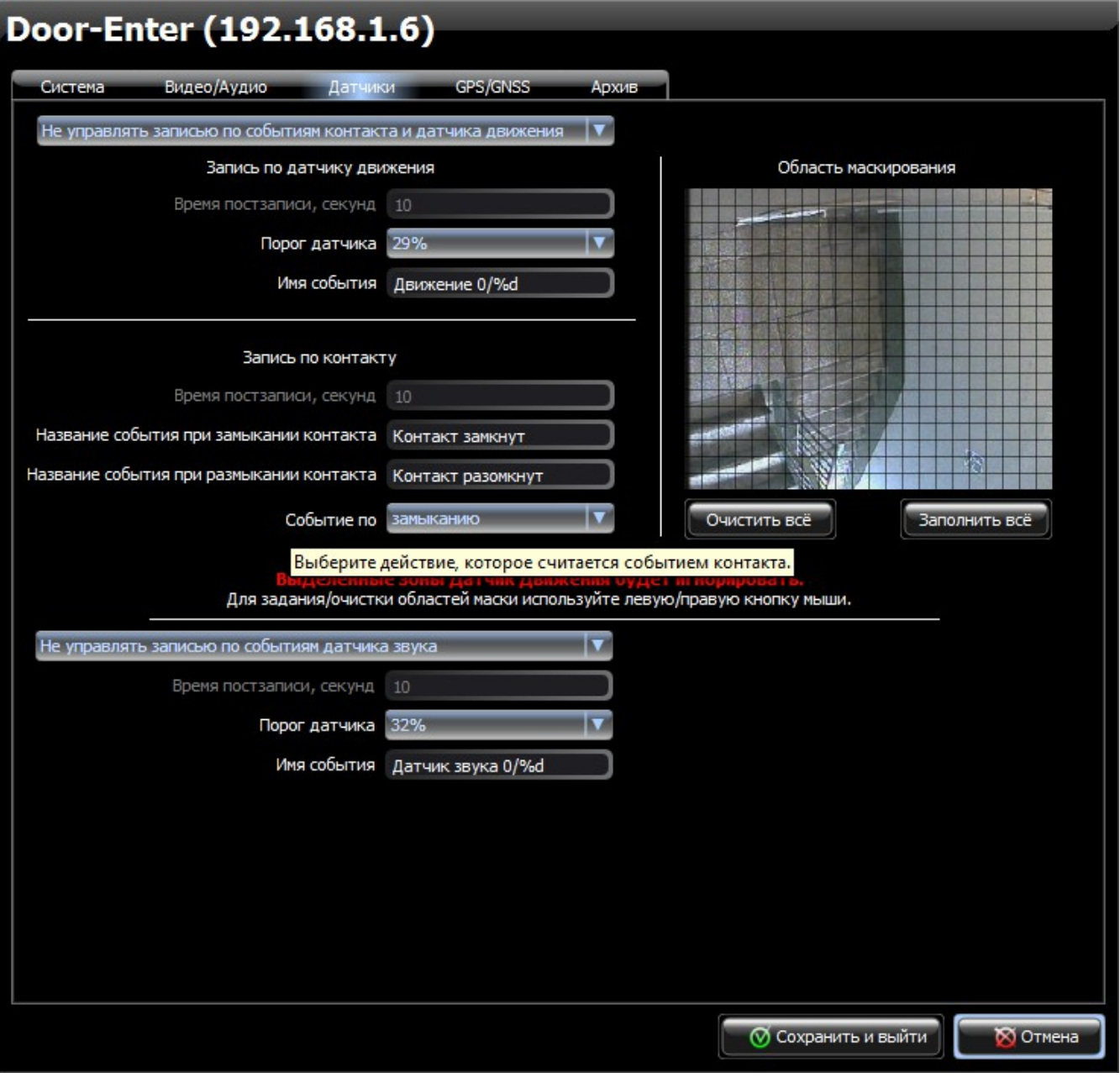

 **4.10.1. «Режим записи»** - в верхней строчке закладки устанавливается

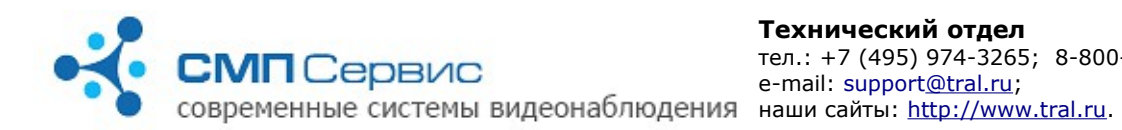

режим записи:

- **4.10.1.1. «Не управлять записью по событиям контакта и датчика движения»** - запись архива будет вестись независимо от срабатываний контакта и датчика движения;
- **4.10.1.2. «Включать запись по событиям контакта и датчика движения»** - запись архива будет вестись в зависимости от настроек записи по контакту и записи по датчику движения;
- **4.10.1.3. «Включать запись по событиям контакта»** запись архива будет вестись в зависимости от настроек записи по контакту;
- **4.10.1.4. «Включать запись по событиям датчика движения»** запись архива будет вестись в зависимости от настроек записи по датчику движения.
- **4.10.2. «Запись по датчику движения»**  в этом разделе все поля относятся к настройке записи архива по датчику движения.
	- **4.10.2.1. «Время постзаписи, секунд»**  время в секундах, в течении которого будет производиться запись после падения активности в кадре ниже установленного порога.
	- **4.10.2.2. «Порог датчика»** порог срабатывания датчика движения. Значение порога датчика выражается в процентах. Меньшее значение соответствует наибольшей чувствительности, большее — наименьшей. Превышение порога датчика движения всегда фиксируется в архиве независимо от режима записи, за исключением случая, когда выставлено **«запрещён»**.
	- **4.10.2.3. «Имя события»** текстовое сообщение, которое будет записано в поток при срабатывании датчика движения. Символы %d будут заменены порядковым номером события с момента последней перезагрузки регистратора.

*Замечание: текстовые сообщения записываются в архив вне зависимости от режима записи и при просмотре отображаются в списке событий. Чтобы отключить запись сообщений установите порог датчика в значение «запрещён».*

- **4.10.3. «Запись по контакту»**  в этом разделе все поля относятся к настройке записи архива в зависимости от состояния контактов внешнего датчика. Для правильного использования внешнего датчика необходимо подключить его между «плюсом» входа оптоизолированного контакта и питанием +12 В, а «минус» входа оптоизолированного контакта и «землю» питания замкнуть.
	- **4.10.3.1. «Время постзаписи, секунд»** время в секундах, в течении которого будет производиться запись после события, обратного указанному в поле **«Событие по»**.
	- **4.10.3.2. «Название события по замыканию контакта»** текстовое сообщение, которое будет записано в поток при замыкании контактов внешнего датчика.

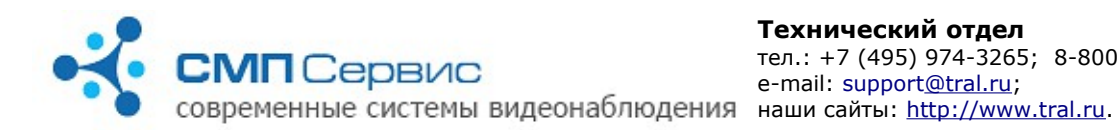

#### **4.10.3.3. «Название события по размыканию контакта»** -

текстовое сообщение, которое будет записано в поток при размыкании контактов внешнего датчика.

 **4.10.3.4. «Событие по»** - выбор состояния контактов внешнего датчика, инициирующего начало записи видео в архив. Видеосервер записывает не менее 5 секунд, предшествующих срабатыванию датчика. Если будет выбрано событие по замыканию, то при замыкании контактов внешнего датчика начинается запись, при размыкании запись прекращается через промежуток времени, указанный в поле **«время постзаписи»**.

#### *Замечание: при подключенном датчике текстовые сообщения записываются в архив вне зависимости от режима записи и при просмотре отображаются в списке событий.*

#### **4.10.4. Настройка зоны маскирования.**

Маскирование используется для исключения из обработки датчиком активности произвольной области кадра.

Для удобства настройки в правой части окна отображается текущая картинка, разделённая на квадратные ячейки.

*Внимание! В затенённых ячейках датчик активности не работает.*

- **4.10.4.1.** Для того, чтобы отметить ячейку, установите указатель мыши на этой ячейке и произведите левый клик. Используйте правый клик чтобы снять отметку.
- **4.10.4.2.** Для того, чтобы отметить или снять отметку с группы ячеек, перетаскивайте указатель мыши, удерживая соответствующую кнопку.
- **4.10.4.3.** Также для выбора расписания можно использовать кнопки **«Очистить всё»** и **«Заполнить всё»**. В дальнейшем вы сможете отредактировать зону маскирования вручную.
- **4.10.5. «Включать запись по событиям датчика звука»** включение режима записи по срабатыванию встроенного программного датчика звука — или **«Не управлять записью по событиям датчика звука»**. В этом разделе все поля относятся к настройке по срабатыванию программного датчика звука.
	- **4.10.5.1. «Время постзаписи»** время в секундах, в течении которого будет производиться запись после падения уровня звука ниже установленного порога. Вне зависимости от значения этого параметра видеосервер записывает не менее 5 секунд, предшествующих срабатыванию датчика.
	- **4.10.5.2. «Порог датчика»** порог срабатывания датчика звука. Меньшее значение соответствует наибольшей чувствительности, большее — наименьшей.
	- **4.10.5.3. «Имя события»** текстовое сообщение, которое будет

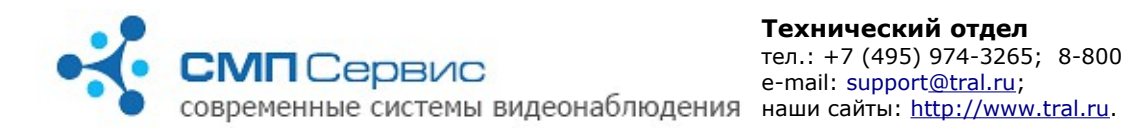

записано в поток при срабатывании датчика движения. Символы %d будут заменены порядковым номером события с момента последней перезагрузки регистратора.

*Замечание: текстовые сообщения записываются в архив вне зависимости от режима записи и при просмотре отображаются в списке событий. Чтобы отключить запись сообщений установите порог датчика в значение «запрещён».*

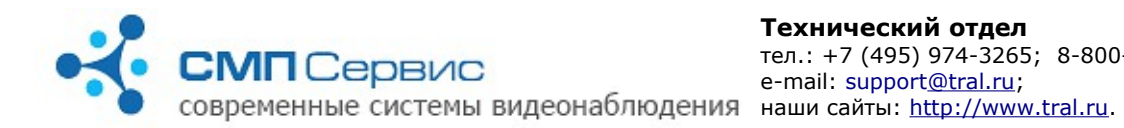

#### **4.11. Закладка «GPS/GNSS».**

Предназначена для задания параметров работы с внешним GPS (ГЛОНАСС) приёмником.

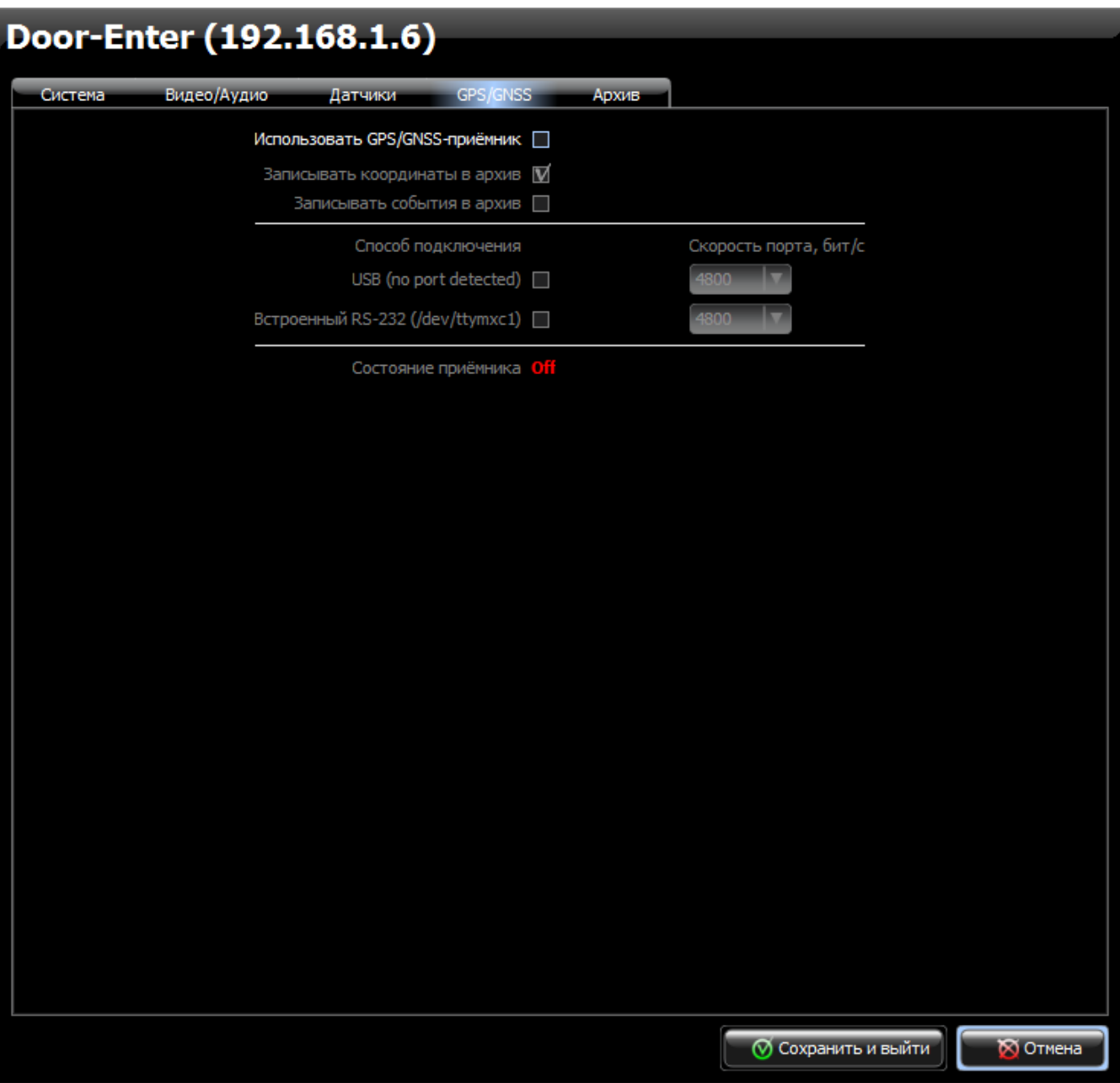

- **4.11.1. «Использовать GPS/GNSS-приёмник»**  отметьте при использовании внешнего GPS/GNSS-приёмника.
- **4.11.2. «Записывать координаты в архив»** -установите, если хотите сохранения координат в архиве.
- **4.11.3. «Записывать события в архив»** отметьте для сохранения в архиве текстовых событий GPS/GNSS приёмника.
- **4.11.4. «Способ подключения»** определите параметры подключения

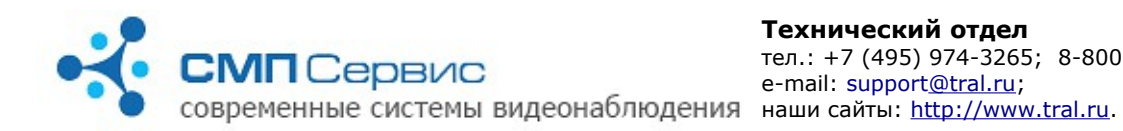

#### GPS/GNSS-приёмника:

- **4.11.4.1.** Порт **«USB»** или **«встроенный RS-232»** (в скобках будет указано название порта для работы с подключенным GPS/GNSS-приёмником);
- **4.11.4.2.** необходимую скорость работы порта (по умолчанию для большинства GPS/GNSS-приёмников 4800 бит/сек).
- **4.11.5.** В строке **«Состояние приёмника»** показывается информация о состоянии GPS/GNSS-приёмнике, полученная во время загрузки операционной системы видеосервера.

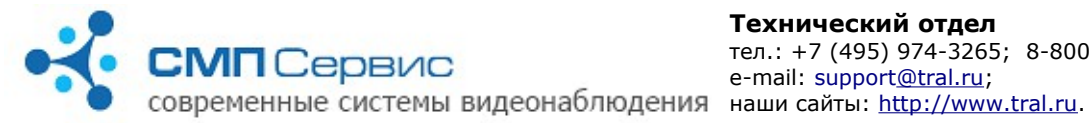

## **4.12. Закладка «Диски» («Архив»** → **«Диски»).**

На этой закладке настраиваются параметры записи архива на внешний USBнакопитель (закладка **«USB диск»**) и 2 сетевых диска (закладки **«Сетевой диск 1»** и **«Сетевой диск 2»**). Видеосервер может вести запись на эти ресурсы одновременно. Однако, существует некоторая особенность при работе с архивами регистратора. Подключение можно произвести только к одному хранилищу архива, разрешённому в настройках. Доступ осуществляется к первому разрешённому хранилищу в следующем порядке: «Сетевой 2», «Сетевой 1» и «USB». Дальнейшее описание настроек записи архива идентично для USB-накопителя и сетевых дисков.

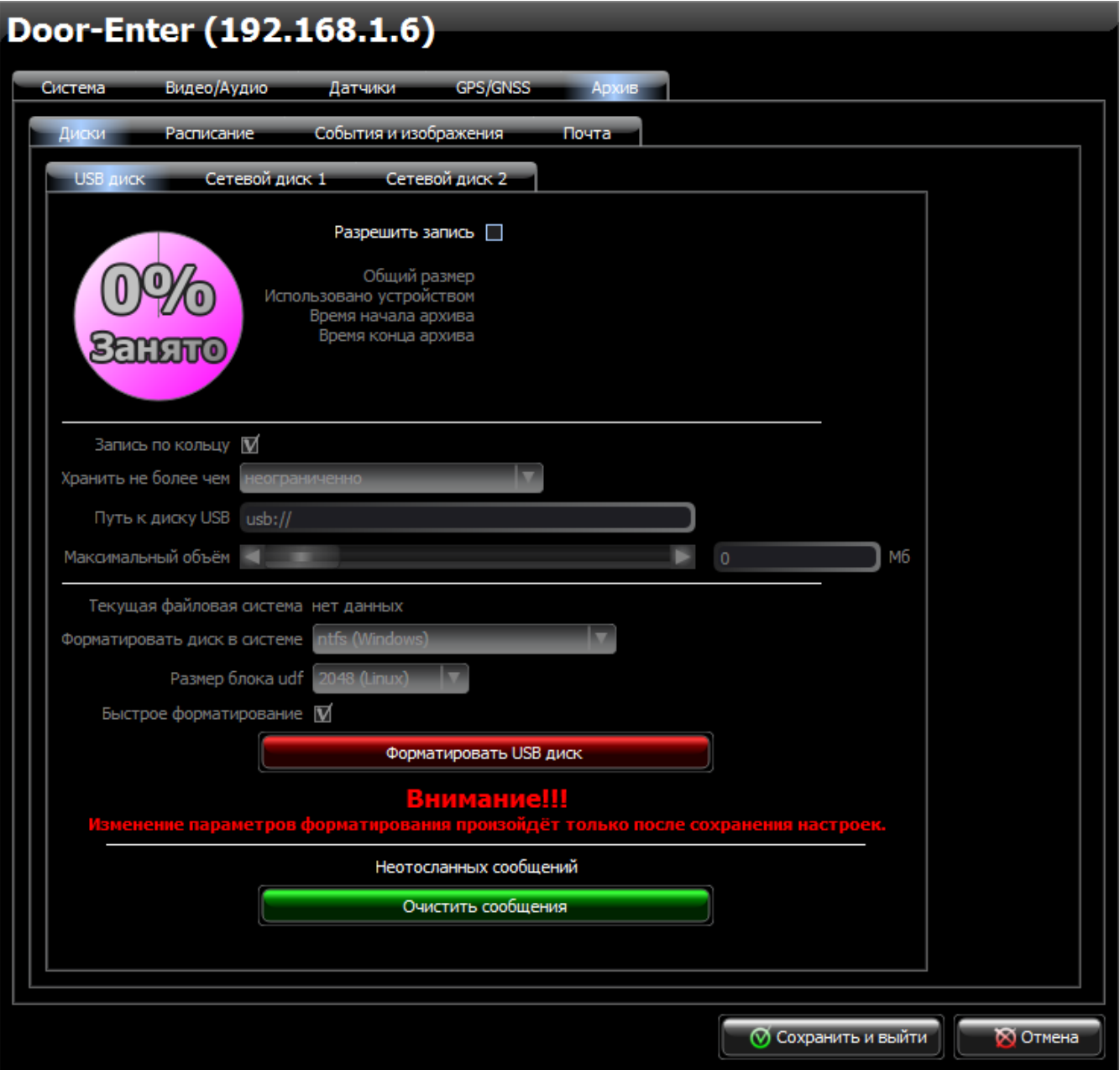

*"Трал 5" - первый старт (2018-02-13)* **Стр. 30 из 40**

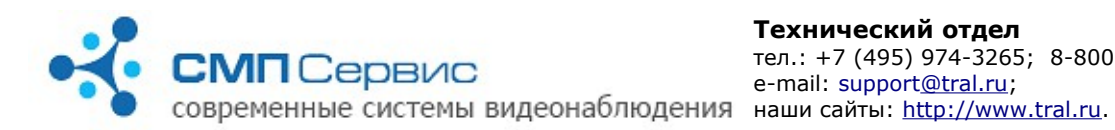

- **4.12.1. «Разрешить запись»** отметьте, если хотите использовать для записи этот ресурс.
- **4.12.2.** На круговой диаграмме показано количество свободного и занятого объёма ресурса в процентном соотношении. При расчёте используется значение параметра «Максимальный объём».
- **4.12.3.** Рядом с круговой диаграммой размещена информация об используемом ресурсе и записанном архиве:
	- **4.12.3.1. «Общий размер»** ёмкость ресурса, используемого для записи архива. Значение обычно на 10% меньше ёмкости, заявленной производителем. Это связано с особенностями файловой системы. USB-накопитель должен быть отформатирован в файловой системе, используемой видеосервером, сетевой диск может использовать свою файловую систему.
	- **4.12.3.2. «Использовано»** занятый объём ресурса. Информация обновляется раз в 5 минут.
	- **4.12.3.3. «Время начала архива»** дата и время начала сохранённого на диске архива.
	- **4.12.3.4. «Время конца архива»** дата и время последней записи в архиве.
- **4.12.4. «Запись по кольцу»** снимите отметку, если хотите отключить запись по кольцу. В этом случае при достижении архивом объёма, заданного параметром «Максимальный объём», запись будет остановлена.
- **4.12.5. «Хранить не более чем»** укажите максимальную глубину архива.
- **4.12.6. «Путь к диску USB»** справочная информация для контроля работы USB-носителя через операционную систему видеосервера. Или **«Сетевой путь»** - укажите путь к сетевому диску в следующем формате:

**<протокол>://[<имя>[:<пароль>]@]<сервер>/<ресурс>/<папка>**, где:

- **4.12.6.1. <протокол>** протокол обмена с сетевым диском.
	- Обязательный параметр. Возможные значения: smb или nfs.
- **4.12.6.2. <имя>** имя пользователя на сервере. Может отсутствовать, если настройках сервера разрешён доступ без авторизации.
- **4.12.6.3. <пароль>** пароль этого пользователя на сервере. Может отсутствовать, если настройках сервера разрешён доступ без авторизации.
- **4.12.6.4. <сервер>** IP-адрес сервера. Обязательный параметр. Для сервера **nfs** в конце адреса необходимо добавить **двоеточие**.
- **4.12.6.5. <ресурс>** имя общего ресурса на сервере.
- **4.12.6.6. <папка>**  папка для записи архива.

## **Например:**

Если из ОС Windows сетевой ресурс доступен по адресу

**\\10.36.1.1\public** для пользователя **user** с паролем **123**, то строка пути для записи архива в папку **videodata** будет выглядеть следующим образом:

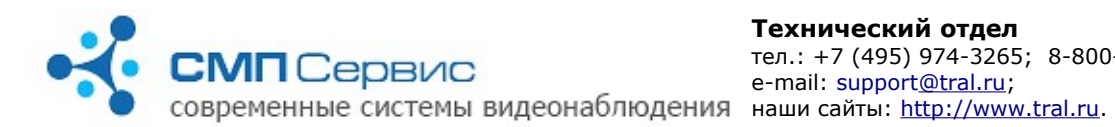

## **<smb://user:123@10.36.1.1/public/videodata>**.

Запись для того-же сервера, но с доступом по nfs будет выглядеть следующим образом:

## n**fs://user:123@10.36.1.1:/public/videodata**.

- **4.12.7. «Максимальный объём»** укажите с помощью ползунка или задав прямо объём диска, который планируете использовать для хранения архива. Установите «0», если разрешено использовать весь свободный объём диска.
- **4.12.8. «Текущая файловая система»** здесь указана файловая система USB-носителя, различаются FAT32 (vfat), NTFS, EXT3, EXT4 и UDF.
- **4.12.9. «Форматировать диск в системе»** укажите, в какой файловой системе форматировать USB-носитель, доступны NTFS, EXT3, EXT4 и UDF.
- **4.12.10. «Размер блока UDF»** при форматировании в файловой системе UDF укажите размер блока данных.
- **4.12.11. «Быстрое форматирование»**  отметьте, если Вы хотите совершить быстрое форматирования USB-носителя (очистки оглавления). В противном случае будет совершенно полное форматирование (удаление всех файлов).
- **4.12.12. «Форматировать USB диск»**  нажмите для форматирования USBносителя (USB-флеш, USB HDD, SD-карта). При одновременном подключении к Тралу USB-флеш и SD-карты будет отформатирована только USB-флеш. Форматирование может занять довольно продолжительное время, которое зависит от объёма накопителя. Во время форматирования запись архива не производится и регистратор недоступен по сети. Форматирование производится в соответствии с настройками в пунктах **«Форматировать диск в системе»** и **«Быстрое форматирование**» только после их сохранения. **«Очистить архив»** - нажмите для удаления архива данного регистратора на сетевом диске. Удаление остальных данных не производится.

*Внимание! Для работы с архивом формата UDF непосредственно из операционной системы Windows носитель должен иметь размер блока данных 512 байт.*

- **4.12.13. «Неотосланных сообщений»** количество неотосланных сообщений электронной почты. Причиной накопления сообщений может стать недоступность почтового сервера или ошибки в настройке параметров отправки почты. При восстановлении соединения с сервером почта будет отправлена.
- **4.12.14. «Очистить сообщения»** нажмите, если хотите удалить все неотправленные сообщения.

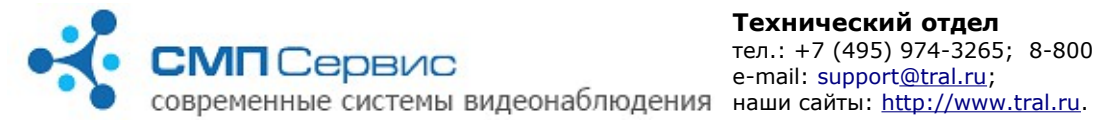

## **4.13. Закладка «Расписание» («Архив»** → **«Расписание»).**

Недельное расписание позволяет задать режим работы регистратора для каждого дня недели с дискретностью в 1 час. В отмеченные на расписании часы автоматически могут отключаться следующие функции устройства: наблюдение в режиме реального времени, запись архива или наблюдение и запись одновременно. Расписание имеет наивысший приоритет в системе, таким образом, если в расписании отключена запись, то она не будет производиться ни при каких условиях.

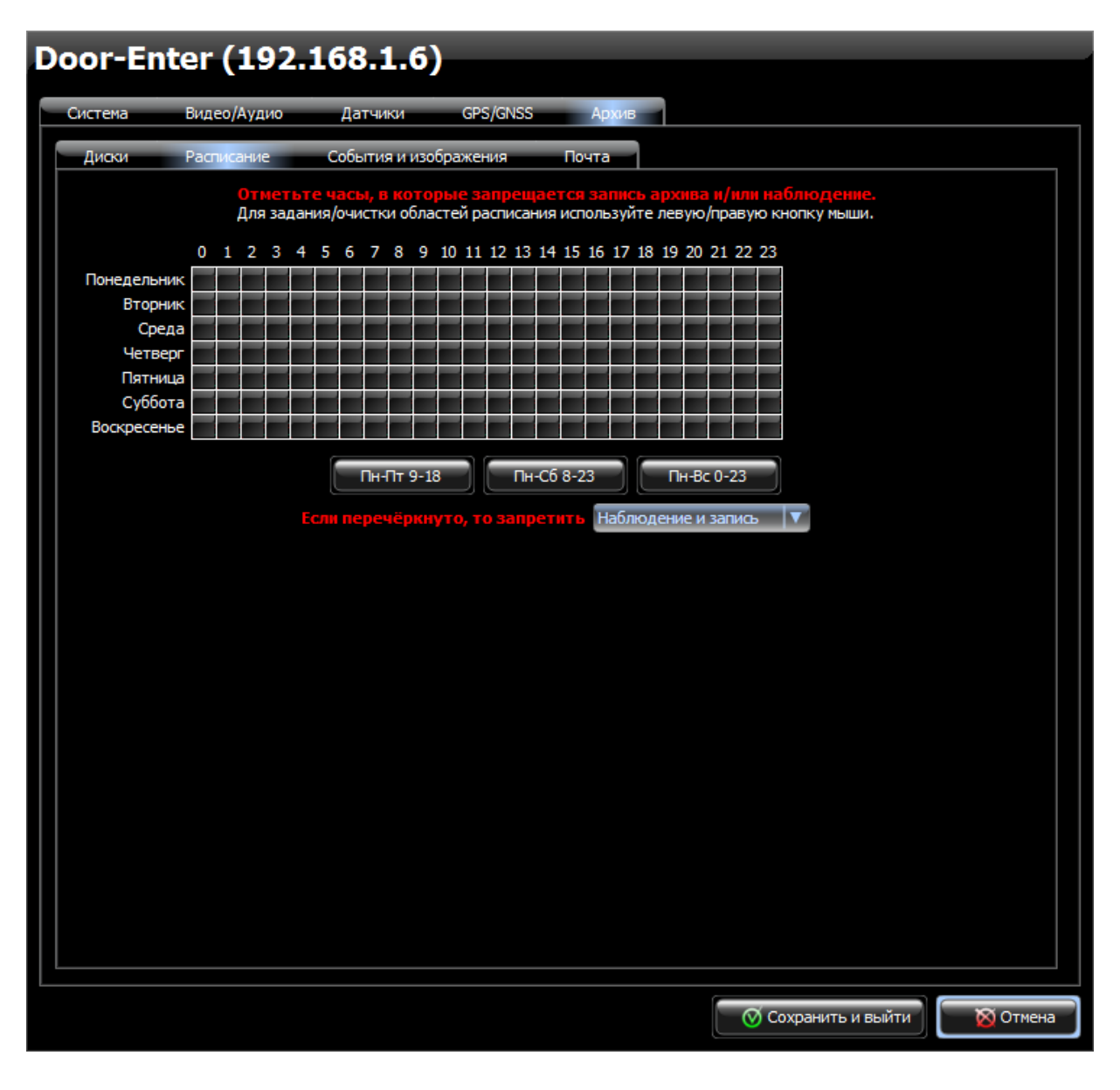

 **4.13.1.** Текущее расписание работы отображается в таблице. По горизонтали отмечены часы от 0 до 23, по вертикали — дни недели. Правило, выбранное из списка **«Если перечёркнуто, то запретить»** действует только на те часы, которые отмечены в таблице красным крестом.

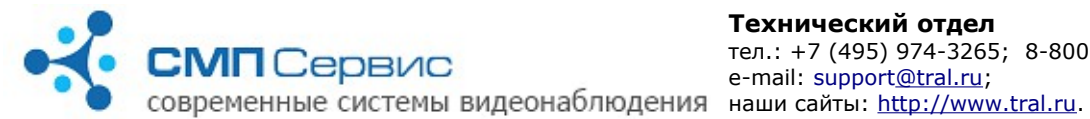

- **4.13.2.** Для того, чтобы отметить ячейку крестом, установите указатель мыши на этой ячейке и произведите левый клик. Используйте правый клик чтобы снять отметку.
- **4.13.3.** Для того, чтобы отметить или снять отметку с группы ячеек, перетаскивайте указатель мыши, удерживая соответствующую кнопку.
- **4.13.4.** Также для выбора расписания можно использовать кнопки **«Пн-Пт 9- 18»**, **«Пн-Сб 8-23»**, **«Пн-Вс 0-23»**. В этом случае будут отмечены часы, указанные в шаблоне. В дальнейшем вы сможете отредактировать расписание вручную.
- **4.13.5. «Если перечёркнуто, то запретить»** может принимать два значения:
	- **4.13.5.1. «Запись»** в этом случае в отмеченные красным крестом часы запись архива производиться не будет, просмотр текущего видео останется доступен.
	- **4.13.5.2. «Наблюдение и запись»** в этом случае в отмеченные часы будут запрещены запись в архив и просмотр текущего видео.

*Замечание: расписание работы регистратора имеет наивысший приоритет в системе! Таким образом, в отмеченные часы запись производиться НЕ БУДЕТ вне зависимости от настроек на закладке «Датчики».*

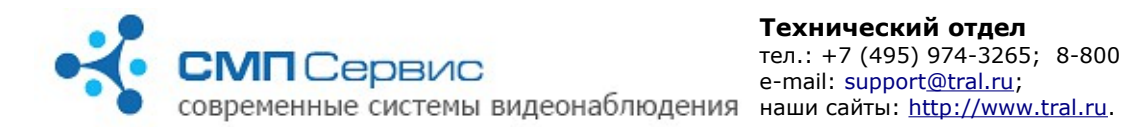

#### **4.14. Закладка «События и изображения» («Архив»** → **«События и изображения»).**

Предназначена для настроек сохранения снимков с камер в соответствии с заданными правилами.

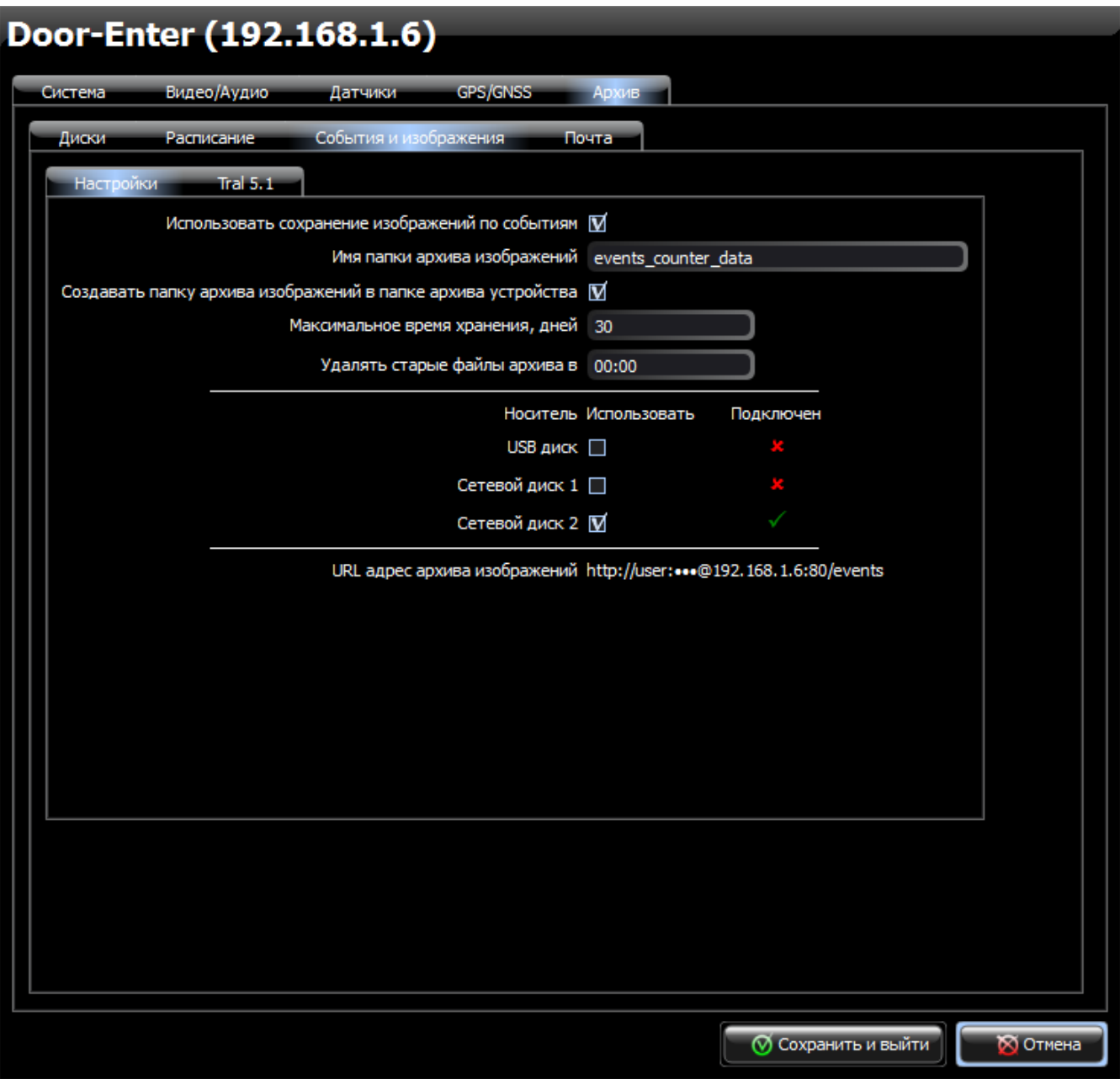

- **4.14.1. «Настройки»** предназначены для задания общих правил сохранения снимков с камеры.
	- **4.14.1.1. «Использовать сохранение изображений по событиям»** - отметьте, если хотите сохранять снимки с камеры.
	- **4.14.1.2. «Имя папки архива изображений»** название папки для хранения снимков.

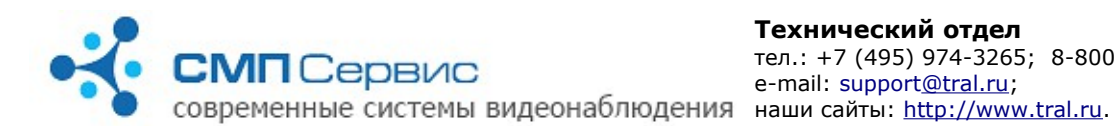

*Замечание: в папке с указанным именем снимки будут разбиты на группы по датам, каждая из которых будет храниться в отдельной папке.* 

- **4.14.1.3. «Создавать папку архива изображений в папке архива устройства»** - отметьте, если хотите видеть папку архива снимков в общей папке данных Трала, в противном случае в пункте **«Имя папки архива изображений»** следует указать полный путь к папке архива изображений.
- **4.14.1.4. «Максимальное время хранения, дней»**  укажите количество суток, в течении которых должны храниться снимки с камеры.
- **4.14.1.5. «Удалять старые файлы архива в»** укажите время суток в формате «ЧЧ,ММ» для удаления снимков, срок хранения которых превысил указанный в пункте **«Максимальное время хранения, дней»**.
- **4.14.1.6. «Носитель»** отметьте, какой носитель следует использовать для хранения архива изображений. Для дублирования информации можно использовать более одного носителя.
- **4.14.1.7. «URL адрес архива изображений»** подсказка для доступа к папке со снимками с помощью сторонних программ.

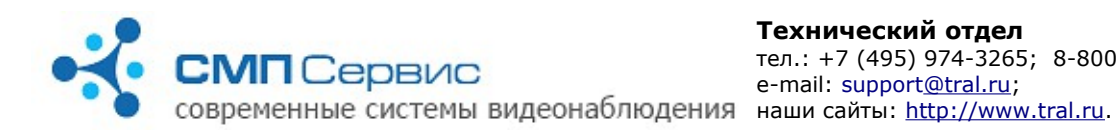

 **4.14.2.** Папка персональных настроек камеры для создания изображений. Имя берётся с закладки **«Видео/Аудио»** из поля **«Название камеры»**.

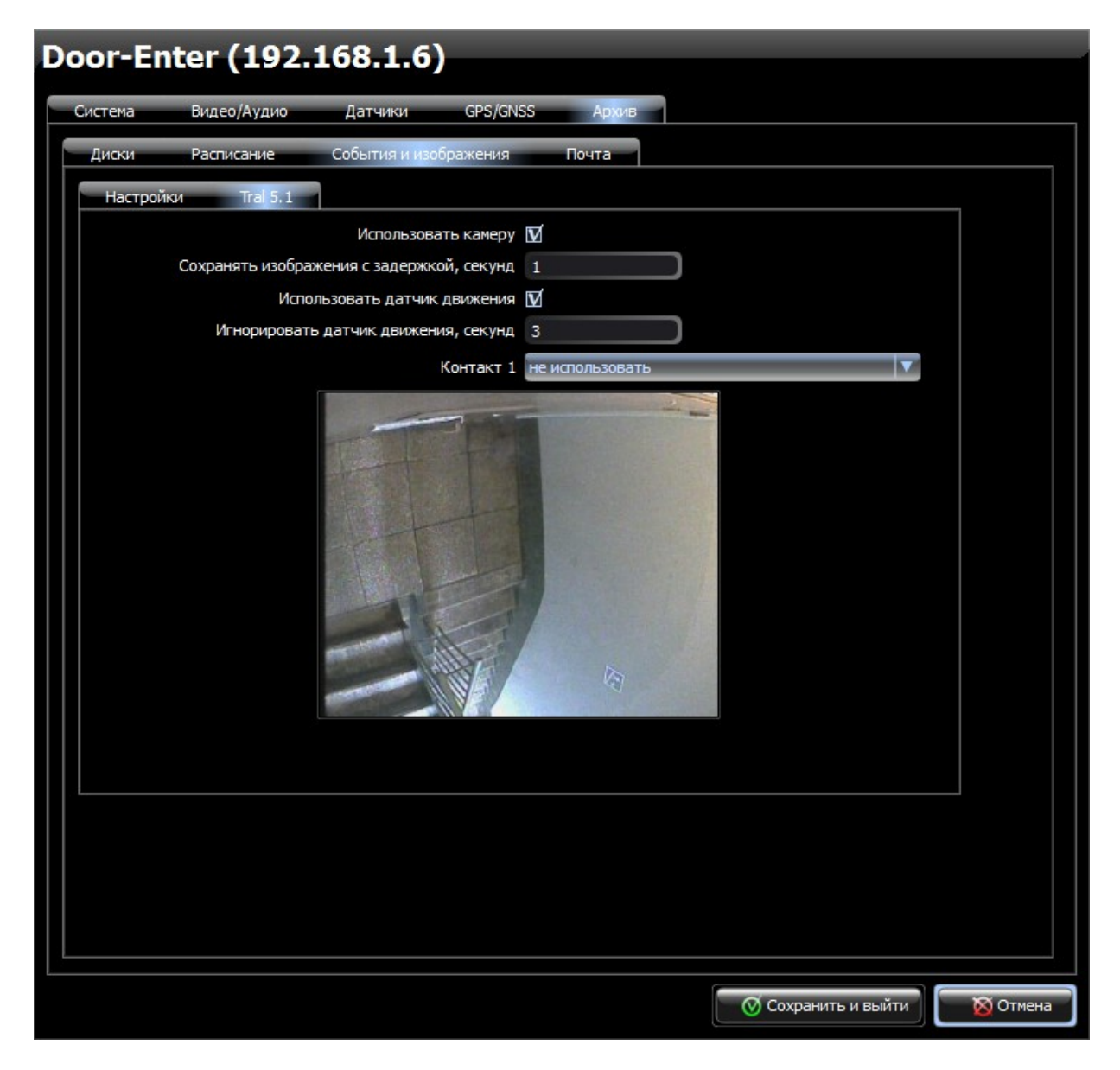

- **4.14.2.1. «Использовать камеру»** отметьте, если хотите использовать данную камеру для сохранения изображений.
- **4.14.2.2. «Сохранять изображение с задержкой, секунд»**  укажите, сколько секунд должно пройти между событием и созданием снимка с этой камеры.
- **4.14.2.3. «Использовать датчик движения»**  отметьте, если хотите создавать изображения с камеры по событию превышения порога датчика движения.
- **4.14.2.4. «Игнорировать датчик движения, секунд»** укажите количество секунд, в течении которых следует игнорировать события датчика движения после предыдущего его срабатывания.

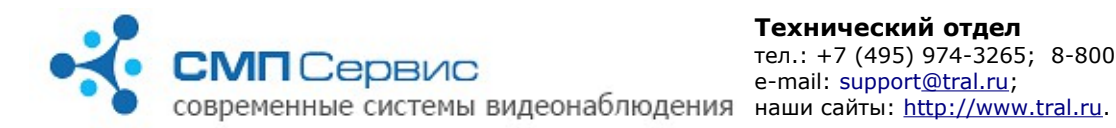

#### **4.14.2.5. «Контакт 1»** - выберите режим работы при замыкании или размыкании контакта.

## **4.15. Закладка «Почта» («Архив»** → **«Почта»).**

Регистраторы серии «Трал 5» позволяют отправлять уведомления по электронной почте на заданный пользователем e-mail. Почтовые сообщения могут отправляться как по событиям (датчик движения, внешний датчик), так и по расписанию, задаваемому пользователем. К сообщению может быть приложено изображение от камеры на момент возникновения события, инициировавшего отправку письма. Для отправки почты необходимо корректно задать сетевые параметры (шлюз, маска сети, сервер доменных имён) таким образом, чтобы регистратор мог соединиться с почтовым SMTPсервером.

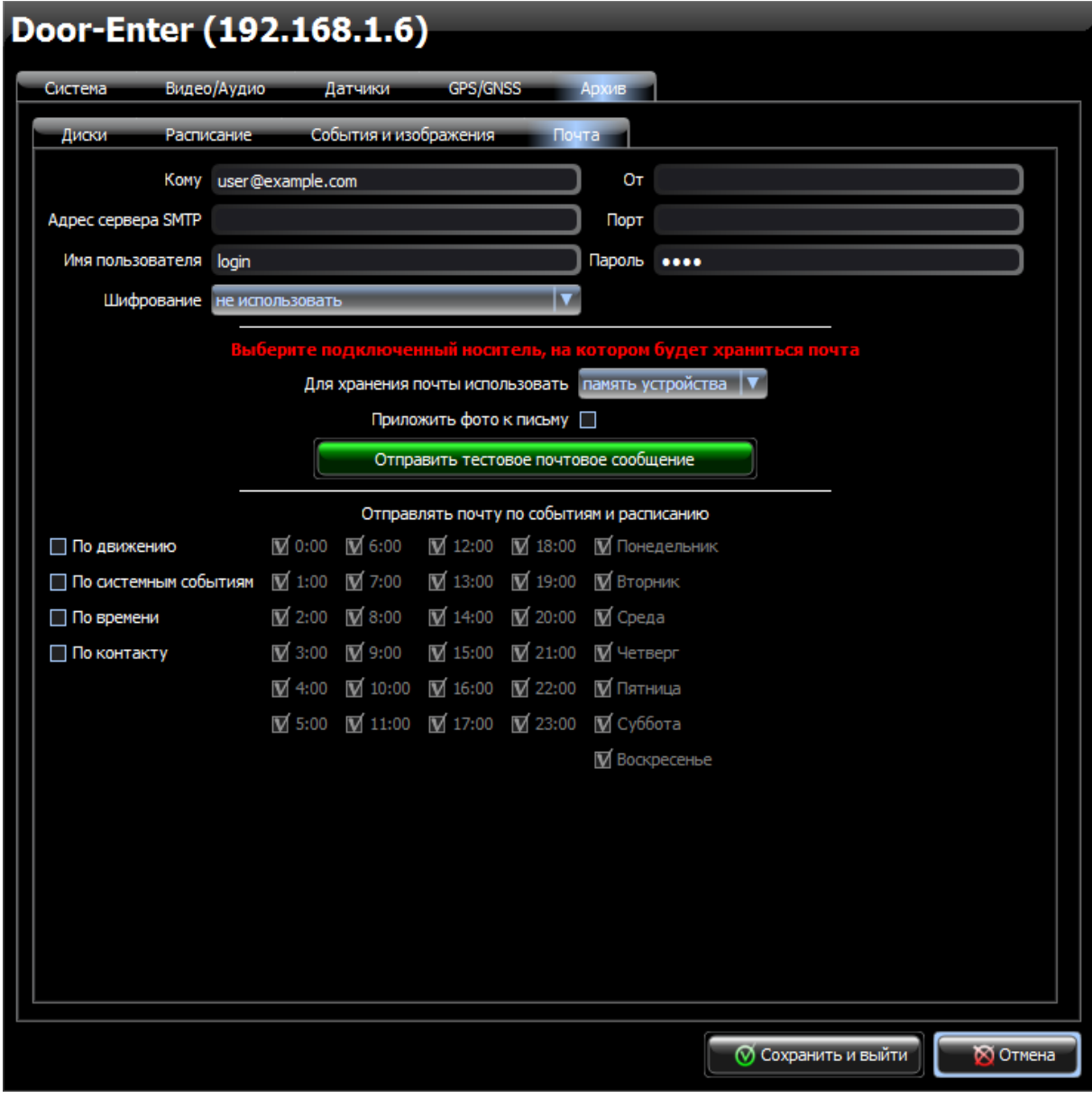

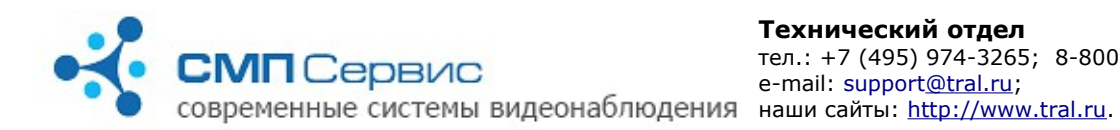

- **4.15.1. «Кому»** укажите адрес получателя. Допускается отправка на несколько адресов, указанных через запятую (отправка почтового сообщения на несколько адресов работает с прошивки 20141027).
- **4.15.2. «От»** укажите адрес отправителя (поле FROM:).
- **4.15.3. «Адрес SMTP-сервера»** укажите адрес SMTP-сервера, через который будет производиться отправка почты. Допускается указывать адрес как в виде доменного имени (должны быть заданы DNS-сервера на закладке «Сеть»), так и виде IP-адреса.
- **4.15.4. «Порт»** укажите номер порта SMTP-сервера. Обычно используется порт 25, но может использоваться и другое значение.

*Уточните номер SMTP порта у администратора вашего почтового сервера.*

- **4.15.5. «Имя пользователя»** укажите имя пользователя почтового сервера. В большинстве случаев совпадает с адресом отправителя.
- **4.15.6. «Пароль»** укажите пароль для доступа к почтовому серверу.
- **4.15.7. «Шифрование»**  укажите способ шифрования, используемый SMTPсервером при отправке электронных писем.

*Замечание: на данный момент все широкоизвестные сервисы, предоставляющие бесплатные электронные почтовые ящики, используют какой-либо вид шифрования.*

 **4.15.8. «Хранить почту на»** - выберите накопитель, который будет использован для временного хранения исходящей почты.

> *Внимание: отправка почты не осуществляется, если настройках регистратора не заданы доступные для записи накопители.*

При выборе в качестве накопителя «памяти устройства» возможно сохранение 50 неотправленных писем (далее будут удаляться самые старые) и отправление их без подключения носителя, в остальных случаях — 100 неотправленных писем с удалением самых старых при превышении этого количества.

*Внимание: при хранении неотправленных писем в «памяти устройства» перезагрузка регистратора влечёт за собой удаление всех писем из памяти.*

- **4.15.9. «Приложить фото»** отметьте, если хотите, чтобы к письму была приложена фотография, сделанная в момент создания письма.
- **4.15.10. «Отправить тестовое сообщение»** нажмите, чтобы проверить возможность отправки почты. Будет отправлено тестовое сообщение с настройками, указанными выше.

*Внимание! Перед отправкой тестового сообщения необходимо произвести сохранение настроек!*

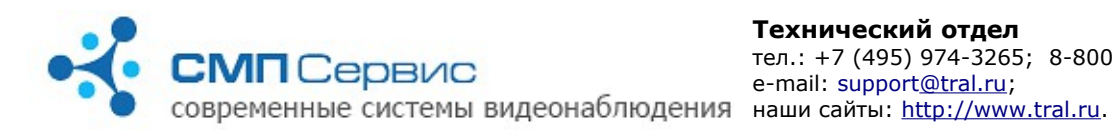

- **4.15.11. «По движению»** установите для отправки почты при срабатывании программного датчика движения.
- **4.15.12. «По системным событиям»** установите для отправки почты по системным событиям. Такими событиями считаются: появление и пропадание сигнала от камеры, включение регистратора.
- **4.15.13. «По времени»** установите для отправки почты по расписанию. После включения данной опции задайте дни недели и часы, в начале которых будет отправляться письмо.
- **4.15.14. «По контакту»** установите для отправки почты по срабатыванию внешнего датчика.